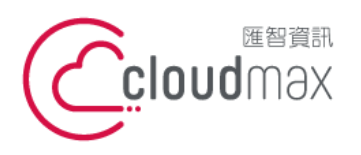

t. +886-2-2718-7200 106073 台北市大安區仁愛路四段 25 號 3 樓 3F., No. 25, Sec. 4, Ren'ai Rd., Da'an Dist., Taipei City 106073, Taiwan (R.O.C.)

f. +886-2-2718-1922

【**操作說明 –** Plesk 18 多域名主機**】**

# 【Plesk 18 多域名主機】

匯智提供主機客戶圖形化的 Plesk 系統管理控制台介面,透過此介面讓您輕鬆了解目前 使用的狀況,並且可以直接於介面上創建服務贈送的電子郵件,同時也可以透過流量分析來 查看網站流量分佈情形。

### 版權聲明

本文件由 Cloudmax 製作,內容中所使用的管理工具 Plesk 並非 Cloudmax 設計, 相關的 Plesk 程式資訊,請至 Plesk 網站查詢。 Plesk 官方網站:https://www.plesk.com/

### 商標聲明

本文件所引用之各商標及商品名稱分屬其合法註冊公司所有,絕無侵權之意,特此聲明。

## 有限擔保責任聲明

Cloudmax 匯智盡力製作本說明文件其正確性,但不擔保本文件無任何瑕疵,亦不為使 用本說明文件而引起之衍生利益損失或意外損毀之損失擔保責任。

若對本文件有任何疑問與建議,可利用下方資訊與我們聯繫:

服務電話 (02)2718-7200

- 服務傳真 (02)2718-1922
- 電子信箱 service@cloudmax.com.tw

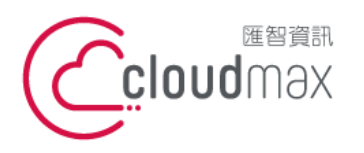

106073 台北市大安區仁愛路四段 25 號 3 樓 t. +886-2-2718-7200 f. +886-2-2718-1922 3F., No. 25, Sec. 4, Ren'ai Rd., Da' an Dist., Taipei City 106073, Taiwan (R.O.C.)

【操作說明 - Plesk 18 多域名主機】

#### $\Box$ 錄

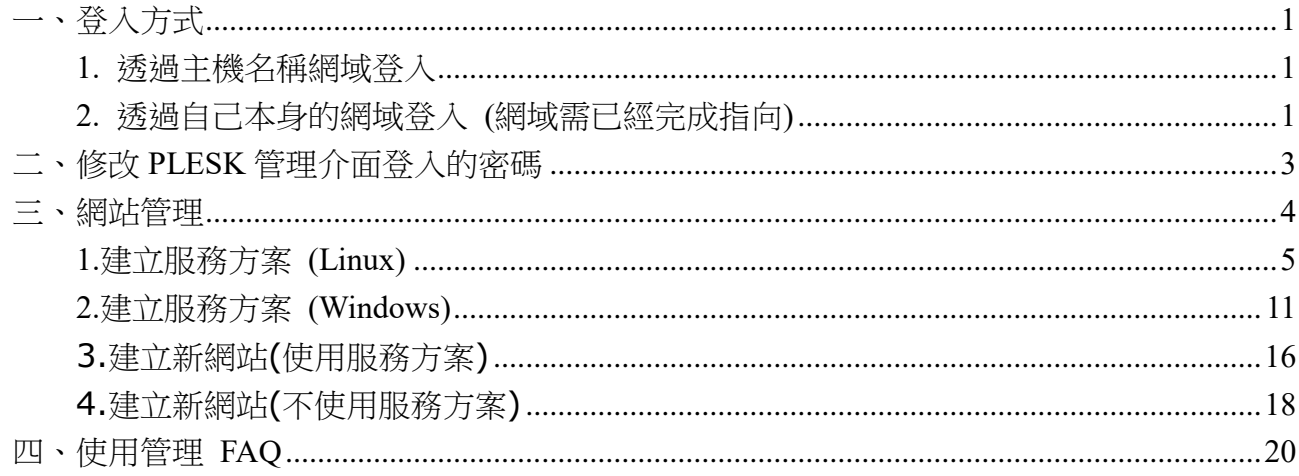

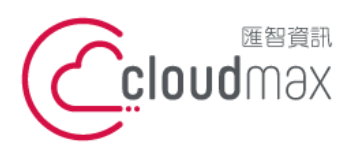

t. +886-2-2718-7200 106073 台北市大安區仁愛路四段 25 號 3 樓 3F., No. 25, Sec. 4, Ren'ai Rd., Da'an Dist., Taipei City 106073, Taiwan (R.O.C.)

f. +886-2-2718-1922

【**操作說明 –** Plesk 18 多域名主機**】**

<span id="page-2-0"></span>一、登入方式

<span id="page-2-1"></span>主機系統控制台位置: https://主機名稱.ix500.com:8443

## **1.** 透過主機名稱網域登入

- 1. 請您先確認您的主機 IP 位置, 此 IP 位置可以於主機開通信件上取得。
- 2. 主機名稱為主機 IP 位置 so (IP 第三組數字) (IP 第四組數字組成)。
- 3. 例如:您的主機 IP 位置為 219.8X.200.100,您的系統控制台連結為:

https://so200-100.ix500.com:8443

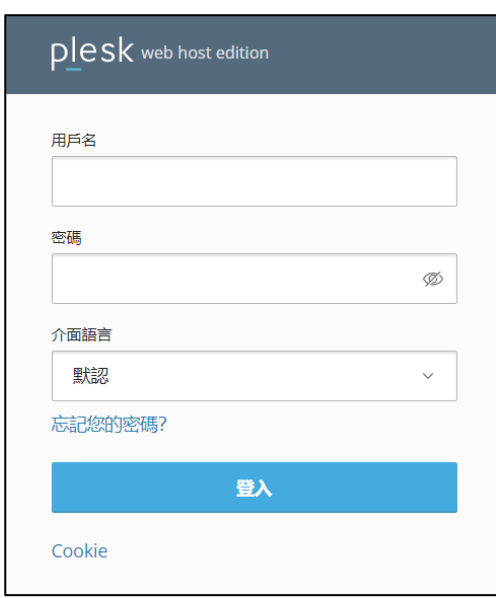

# <span id="page-2-2"></span>**2.** 透過自己本身的網域登入 **(**網域需已經完成指向**)**

若诱過主機名稱網域的方式登入不方便,您也可以使用您的網域來登入系統控制台,但是這 個網域的 DNS 指向紀錄必須已經完成。

- 1. 請直接於瀏覽器中的網址列(非搜尋列),直接輸入:https://您的網域:8443
- 2. 隨即將會出現「這可能不是您要找的網站」依據不同的瀏覽器將會出現不同的訊息

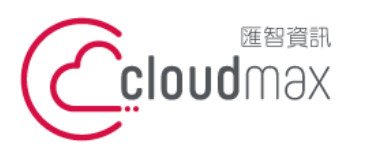

t. +886-2-2718-7200 106073 台北市大安區仁愛路四段 25 號 3 樓 3F., No. 25, Sec. 4, Ren'ai Rd., Da'an Dist., Taipei City 106073, Taiwan (R.O.C.)

f. +886-2-2718-1922

【**操作說明 –** Plesk 18 多域名主機**】**

IE

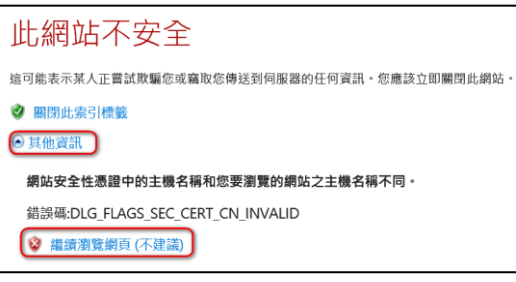

#### FireFox

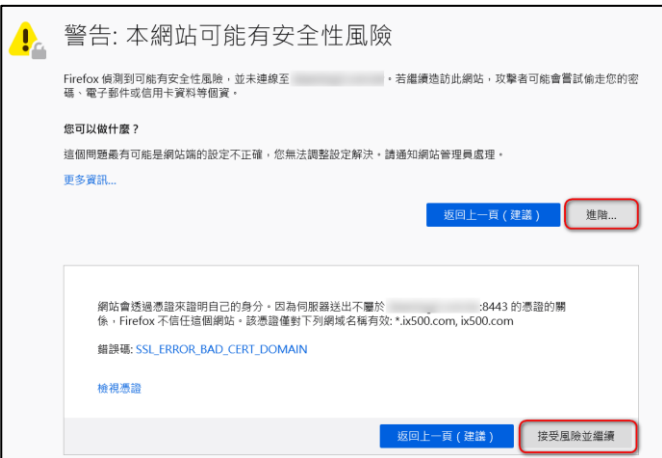

#### Chrome

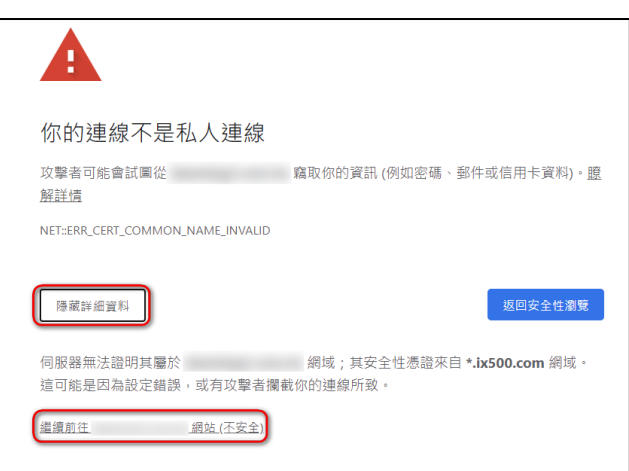

透過上述兩項方式進入系統管理控制台,皆會受到 HTTPS 加密的保護,而 HTTPS 將會保 障您在站台上的每一項操作以及鍵入的資訊都受到加密保護,若您的網站也希望透過此技術 保護您的使用者,您可以洽詢匯智客服諮詢 SSL 數位憑證服務。

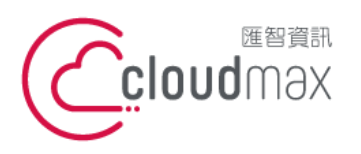

t. +886-2-2718-7200 106073 台北市大安區仁愛路四段 25 號 3 樓 3F., No. 25, Sec. 4, Ren'ai Rd., Da'an Dist., Taipei City 106073, Taiwan (R.O.C.)

f. +886-2-2718-1922

【**操作說明 –** Plesk 18 多域名主機**】**

# <span id="page-4-0"></span>二、修改 **PLESK** 管理介面登入的密碼

1. 點選首頁左方欄位「我的個人資料」下「更改密碼」

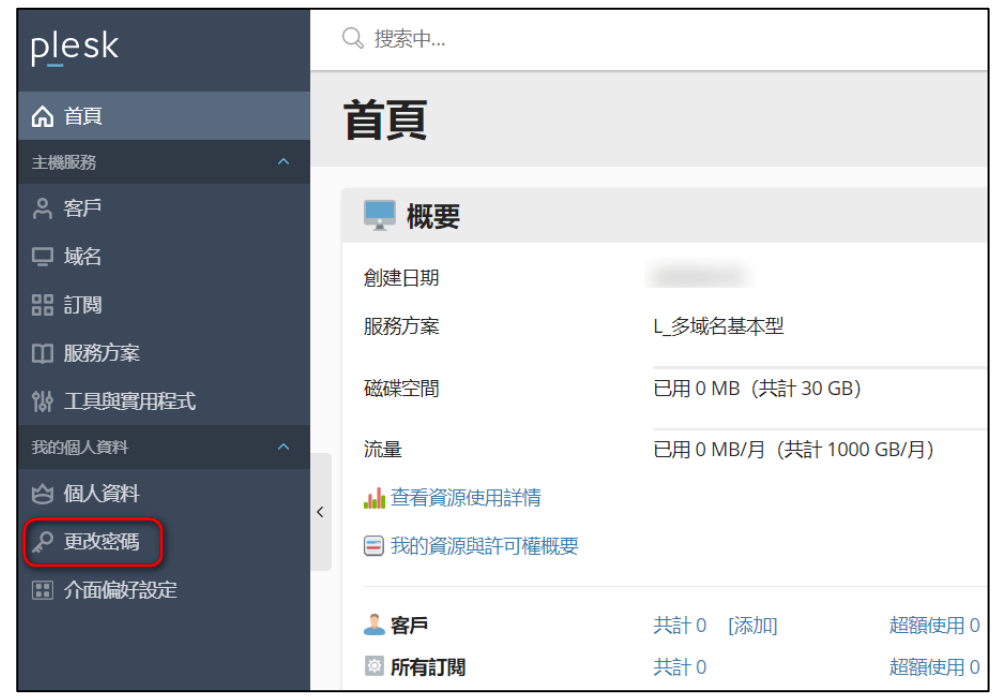

2. 修改 Plesk 管理介面登入密碼 註: 用戶名無法修改,僅能修改登入密碼

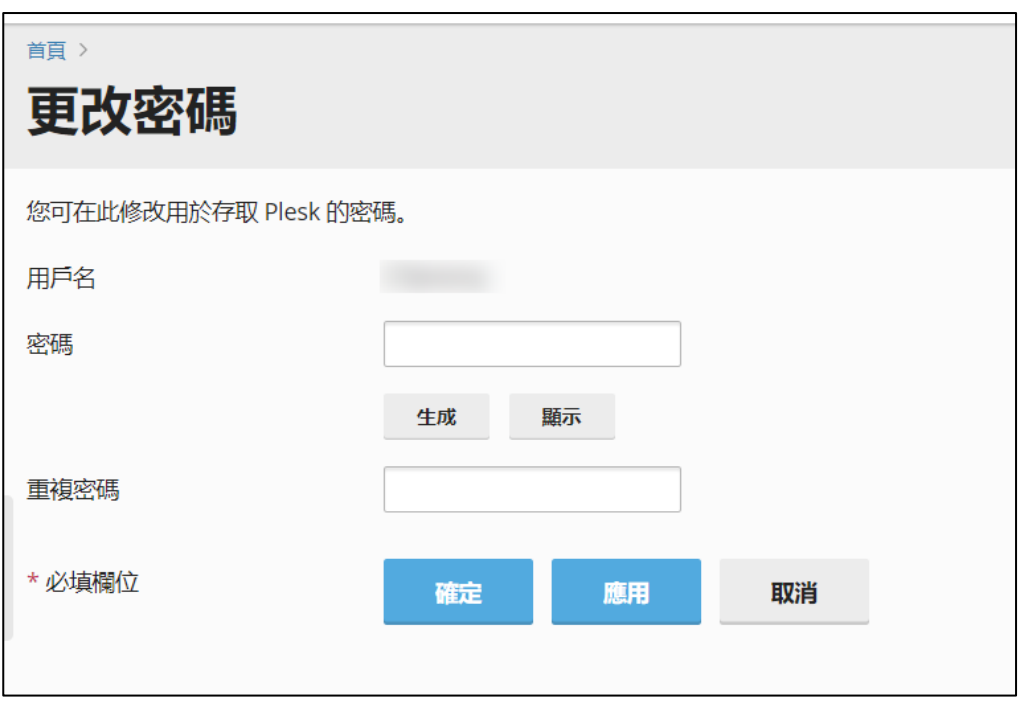

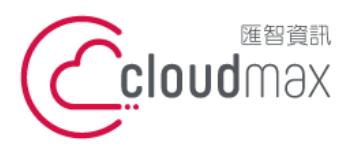

t. +886-2-2718-7200 106073 台北市大安區仁愛路四段 25 號 3 樓 3F., No. 25, Sec. 4, Ren'ai Rd., Da'an Dist., Taipei City 106073, Taiwan (R.O.C.)

f. +886-2-2718-1922

【**操作說明 –** Plesk 18 多域名主機**】**

# <span id="page-5-0"></span>三、網站管理

### 什麼是服務方案**?**

- [建議] 如您旗下客戶有固定的網站資源需求,您可先建立服務方案,後續開 立客戶網站時可快速套用與管理。
- [不建議] 如您旗下客戶皆有不同的網站資源需求,則可省略服務方案步驟,於 每次開立客戶網站時自訂資源。

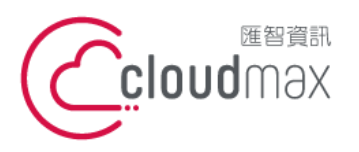

t. +886-2-2718-7200 106073 台北市大安區仁愛路四段 25 號 3 樓 3F., No. 25, Sec. 4, Ren'ai Rd., Da'an Dist., Taipei City 106073, Taiwan (R.O.C.)

【**操作說明 –** Plesk 18 多域名主機**】**

# f. +886-2-2718-1922

# <span id="page-6-0"></span>**1.**建立服務方案 **(Linux)**

1. 點選首頁左方的「服務方案」,再點選「添加方案」

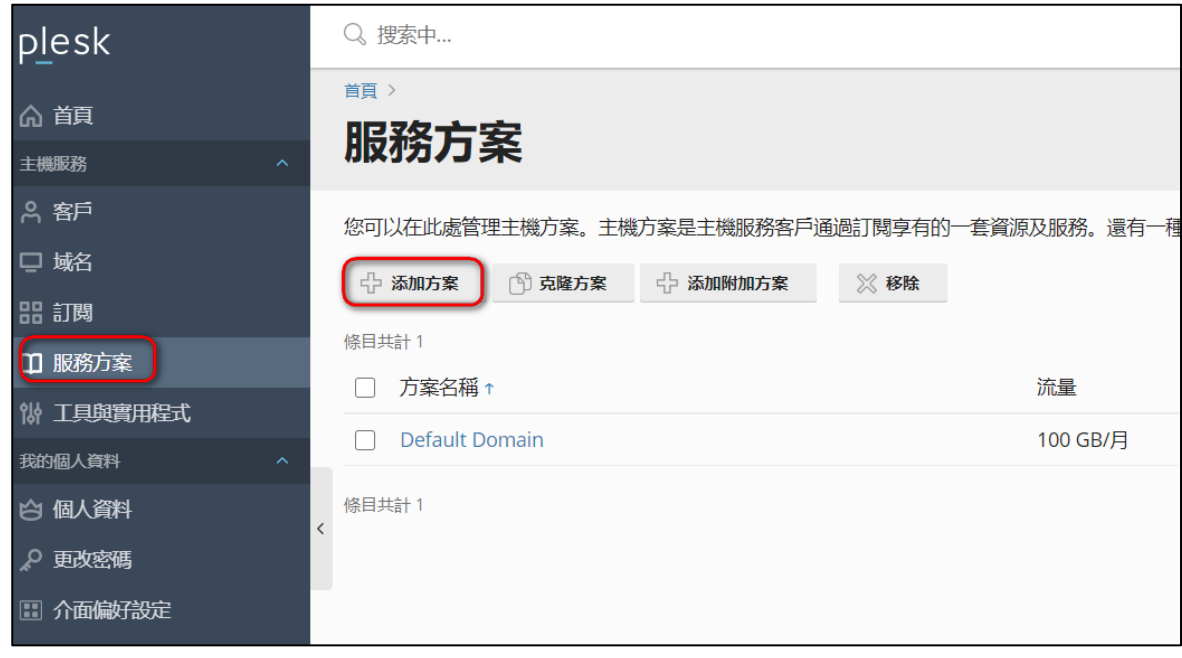

2. 或可點選首頁中間版面之服務方案總數旁[添加]

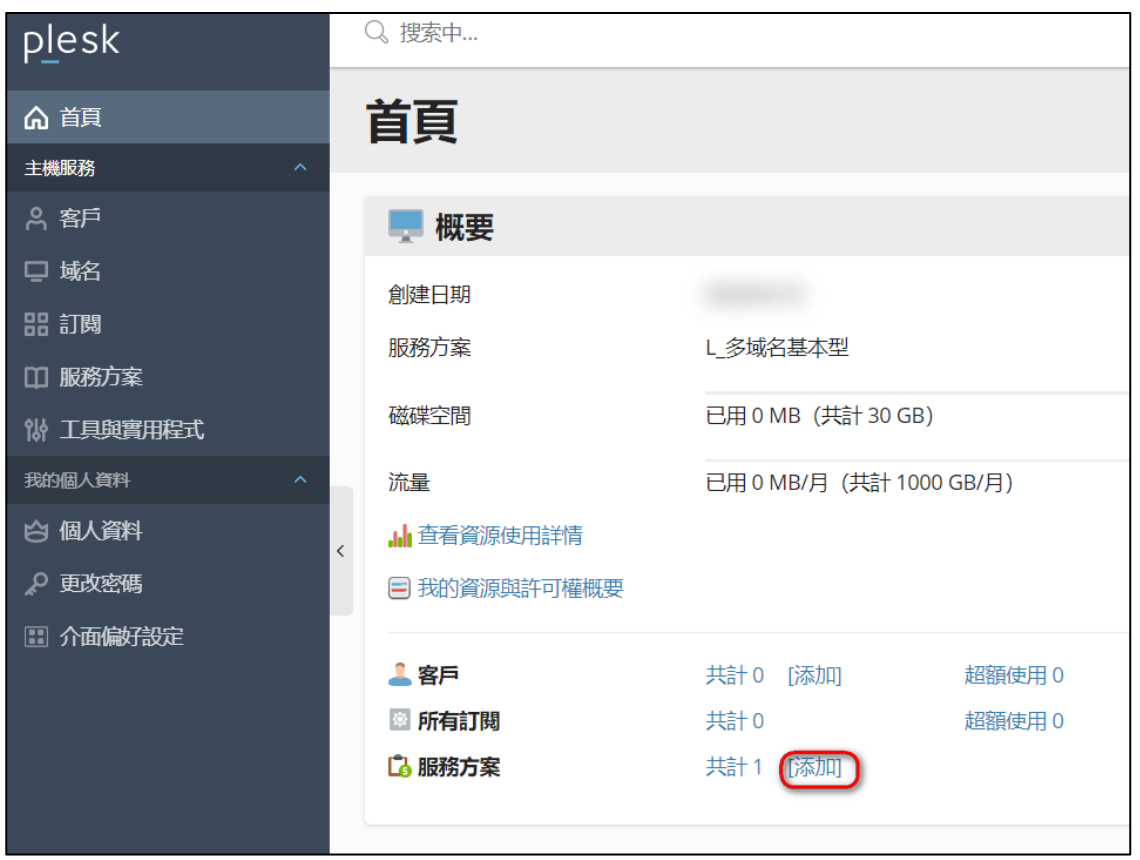

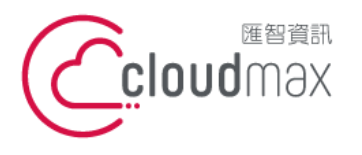

t. +886-2-2718-7200 106073 台北市大安區仁愛路四段 25 號 3 樓 f. +886-2-2718-1922 3F., No. 25, Sec. 4, Ren'ai Rd., Da'an Dist., Taipei City 106073, Taiwan (R.O.C.)

【**操作說明 –** Plesk 18 多域名主機**】**

- 3. 進入創建主機方案的頁面,以下會就每一項功能作詳細的說明:
- ※ 因 Plesk 原廠設定,部分未支援的功能再服務方案中仍可勾選,但實際套用於網站後無 法使用,並易有異常問題產生,敬請於設定時多加留意。
- 4. 服務方案名稱的欄位,請填入方案名稱 如: 入門型。(此欄必填,以下以測試方案為例)

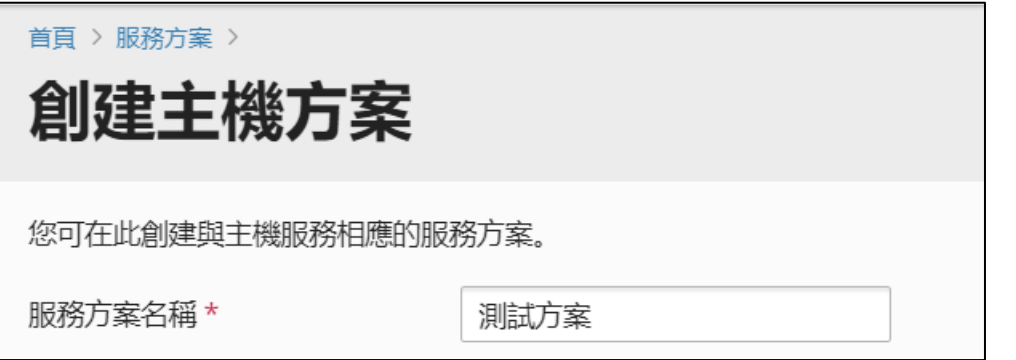

5. 在「資源」選項分頁下 ( 請依照您的客戶需求設定所要求的規格) ※ 提醒您,所有值皆無法超出您的經銷權限可使用的資源。

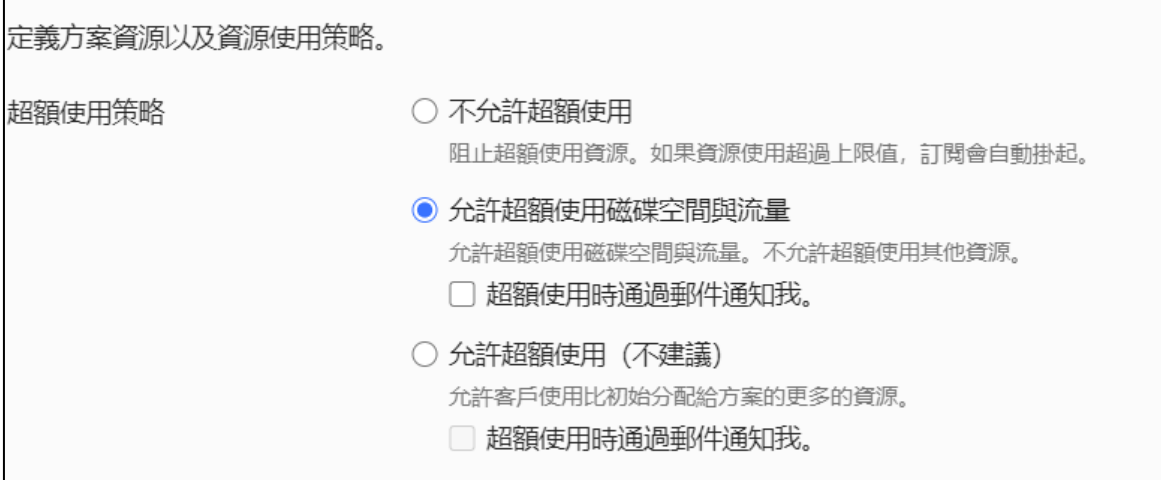

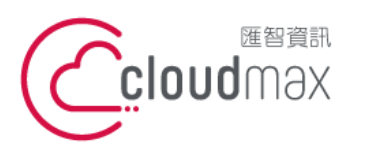

t. +886-2-2718-7200 106073 台北市大安區仁愛路四段 25 號 3 樓 3F., No. 25, Sec. 4, Ren'ai Rd., Da' an Dist., Taipei City 106073, Taiwan (R.O.C.)

f. +886-2-2718-1922

【**操作說明 –** Plesk 18 多域名主機**】**

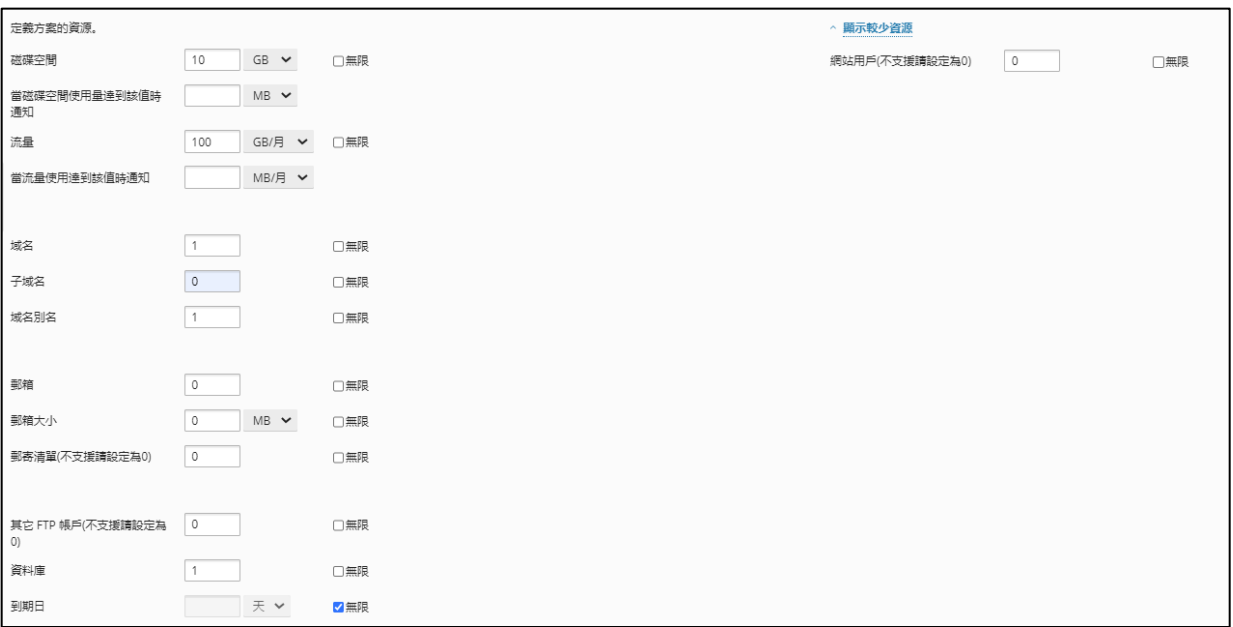

※ 提醒:所有值皆無法超出您的經銷權限可使用的資源。

※ 提醒:除下列 9 個項目外,其餘功能並不支援 請設定為 **0**。

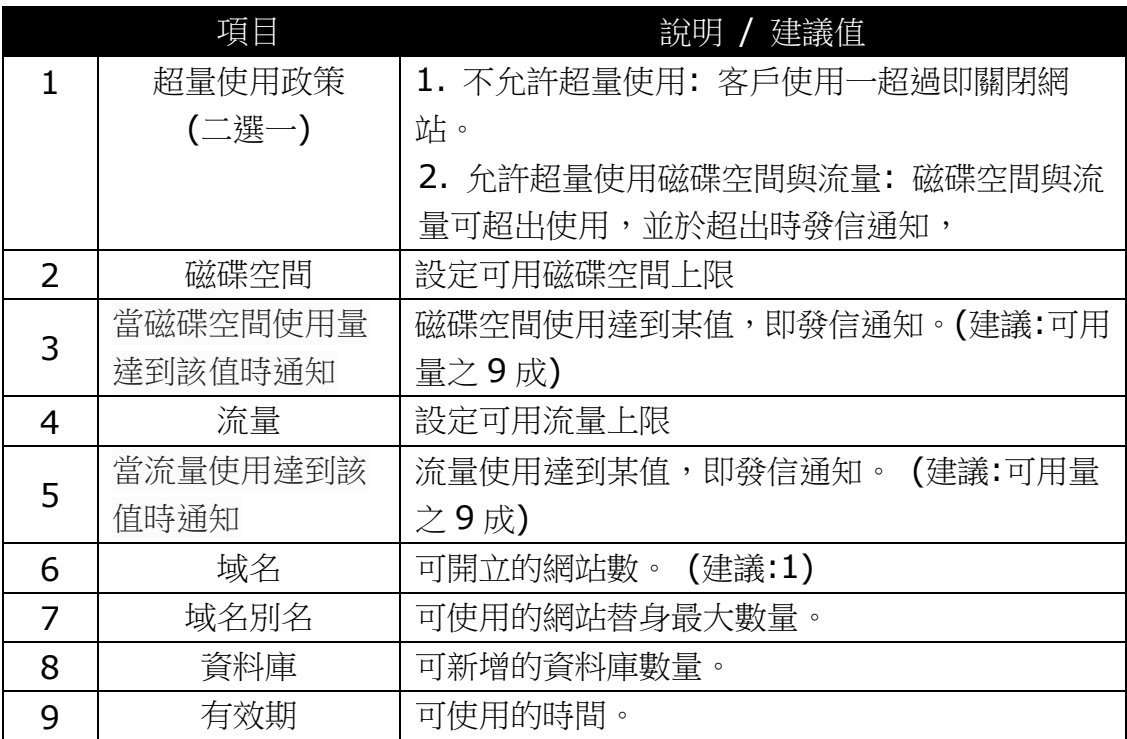

7

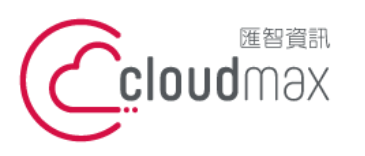

t. +886-2-2718-7200 106073 台北市大安區仁愛路四段 25 號 3 樓 3F., No. 25, Sec. 4, Ren'ai Rd., Da'an Dist., Taipei City 106073, Taiwan (R.O.C.)

f. +886-2-2718-1922

【**操作說明 –** Plesk 18 多域名主機**】**

#### 6. 在「許可權」選項分頁下 -<br>選擇方案的服務與許可權。 通過一些許可權客戶可以修改其服務的設定(例如,主聯和郵件等的電性)。為了保留客戶所做的修改,在具備相應許可權的情況下,Plesk 不會同步方案電性,因此,方案電性只用作預設参數,僅在創建訂開時應用一次,之後則不會同步, ^ 顯示較少許可權 ○ 可允許僅存取 chrooted 環境 ✔️ 城名管理 ○ つ/xari-ari-ar いinocto 場場<br>○ 司 允許存取任何類型的 shell<br>請設定主機参數 "通過 SSH 在訂開的系統使用者的名下存取伺服器 shell" 為預<br>設参數。 □ 子城名管理 2 佛名別名管理 7 DNS 區域管理 ---- -------------<br>諸語完 DNS 昭務条數作為預失部完条數 □ 其它 FTP 帳戶管理(不支援請勿勾選) 此許可權還允許管理網站使用者帳戶 ✔ 主機設定管理(不支援請勿勾選) □ 分許更改報件設定 □ 郵寄清單管理(不支援請勿勾選) □ 常用 PHP 設定管理(不支援請勿勾選) □ 郵件 autodiscover 管理(不支援請勿勾選) □ 主機性能設定管理(不支援請勿勾選) ■ PHP 版本和處理常式管理 、土城山紀紀定日生(1943年間の1948)<br>允許調整性能設定:最大頻寬、連接數量、每網站的 PHP 性能設定。 PHP 版44和處理事式員理<br>允許客戶為每個網站單獨選擇 PHP 版本和 PHP 處理常式。 ■ 硬碟配額管理 │<br>│ □ 匿名 FTP 管理(不支援請勿勾選) - 4.444645.042<br>請設定 "硬碟配額" 主機參數為預設參數。 □ 計畫程式管理(不支援請勿勾選) □ 選擇資料庫伺服器(不支援請勿勾選) 注意,授予此許可權意味著可允許把 chrooted shell 用於執行計畫的任務,除<br>非在 '主機參數' 中允許使用其它 shell。 □ 資料庫使用者遺端存取許可權(不支援請勿勾選) □ 垃圾郵件篩檢程式管理。 □ 存取高級操作: 網站複製(不支援請勿勾選) □ 防病毒程式管理(不支援請勿勾選) ■ 管理有密碼保護的目錄 □ 使用伺服器存储備份和恢復訂開資料(不支援請勿勾選) □ 管理其他的使用者帳戶的功能(不支援請勿勾選) □ 使用遠端存放備份和恢復訂開資料(不支援請勿勾選) □ 使用伺服器存储備份和恢復帳戶資料(不支援請勿勾選) □ 使用違端存放備份和恢復帳戶資料(不支援請勿勾選) √ 網站統計管理 □ 日誌迴圖管理<br>請設定 日誌與統計 参數為預設参數 □ 存取應用程式目錄(不支援請勿勾選) ■ Git 管理 ※ 提醒:請勾選下列8個項目,其餘功能並不支援 請勿勾選。

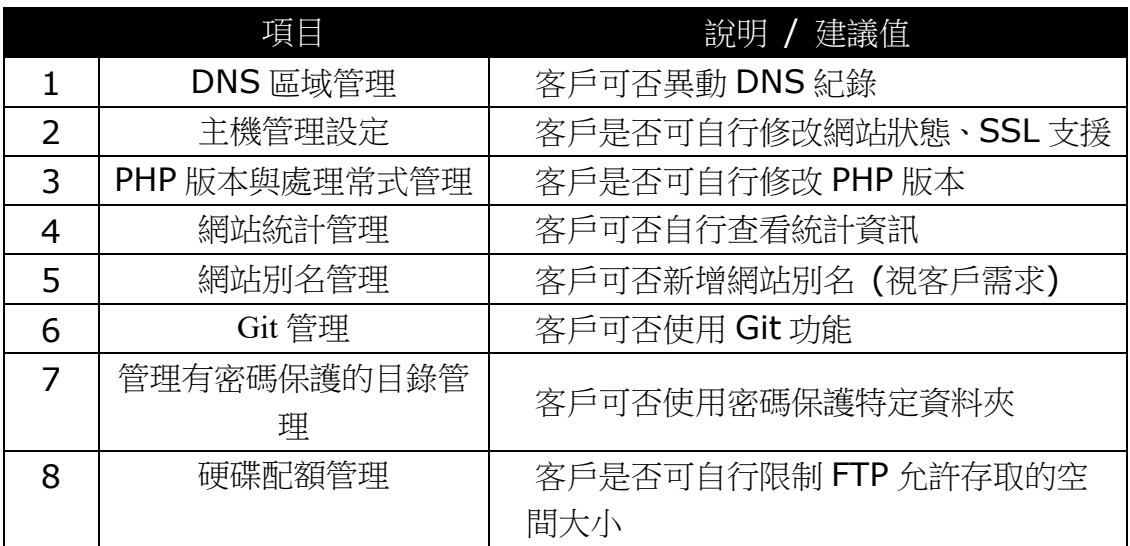

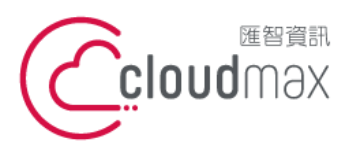

t. +886-2-2718-7200 106073 台北市大安區仁愛路四段 25 號 3 樓 3F., No. 25, Sec. 4, Ren'ai Rd., Da'an Dist., Taipei City 106073, Taiwan (R.O.C.)

f. +886-2-2718-1922

【**操作說明 –** Plesk 18 多域名主機**】**

### 7. 在「主機參數」選項分頁下

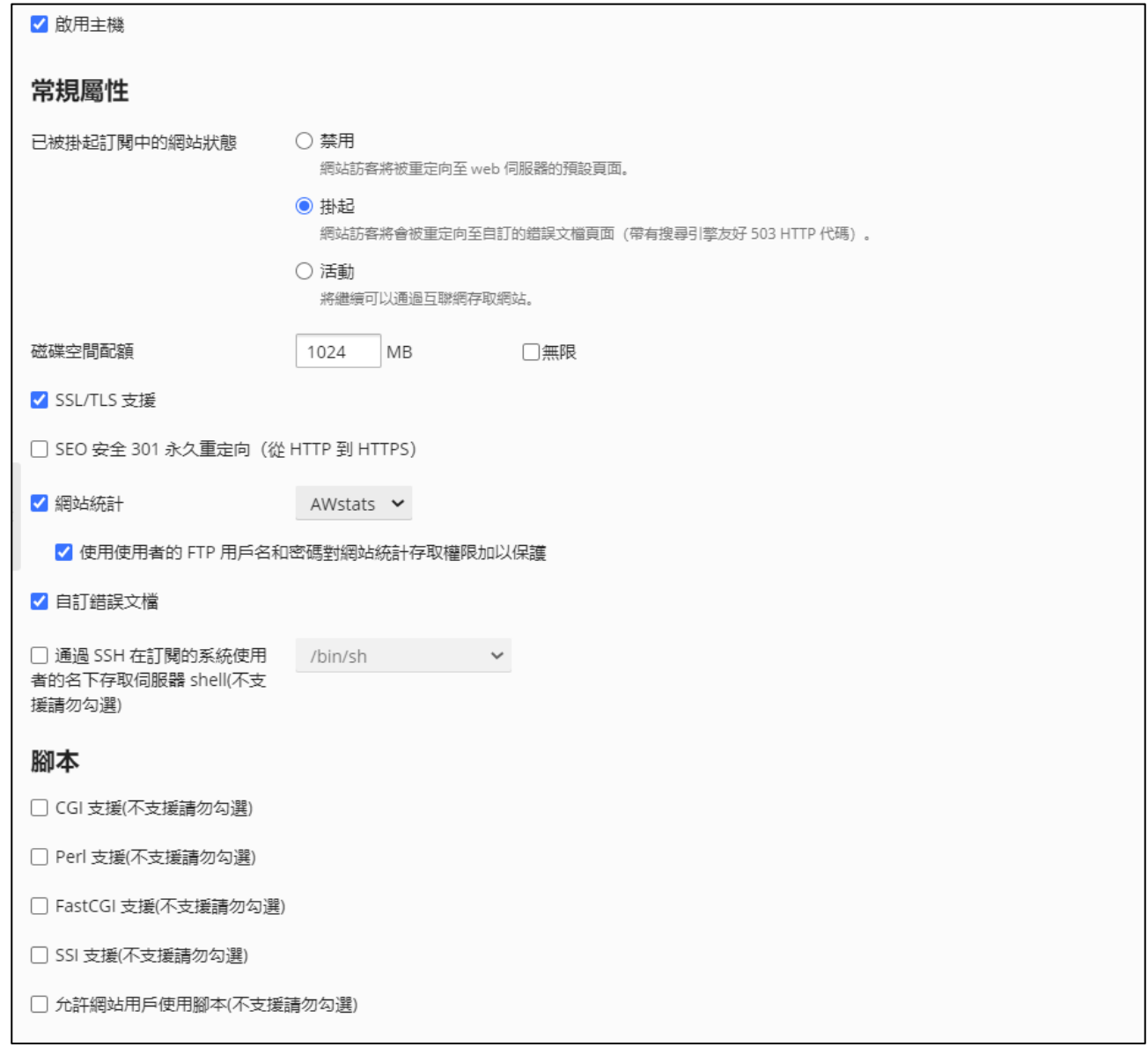

※ 提醒: 磁碟空間配額,請務必輸入限制值(避免單一網站佔用所有可用值)

#### ※ 提醒: 除下列7個項目外,其餘功能並不支援請勿勾選。

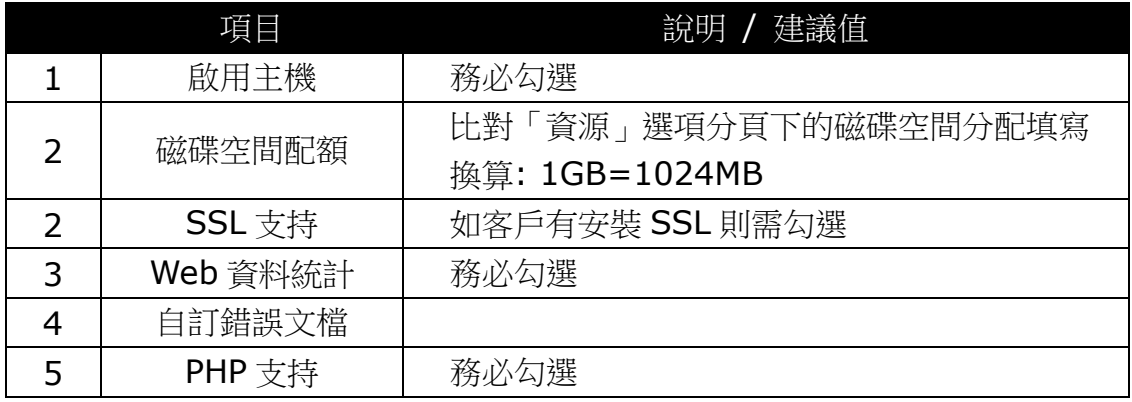

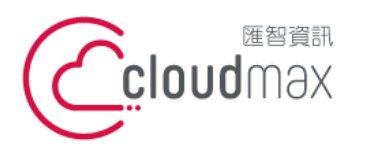

t. +886-2-2718-7200 106073 台北市大安區仁愛路四段 25 號 3 樓 3F., No. 25, Sec. 4, Ren'ai Rd., Da'an Dist., Taipei City 106073, Taiwan (R.O.C.)

f. +886-2-2718-1922

【**操作說明 –** Plesk 18 多域名主機**】**

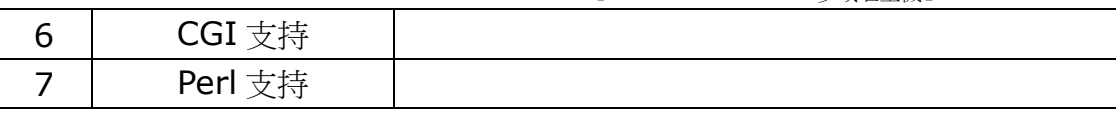

8. 在「日誌與統計」選項分頁下,請設定如下:

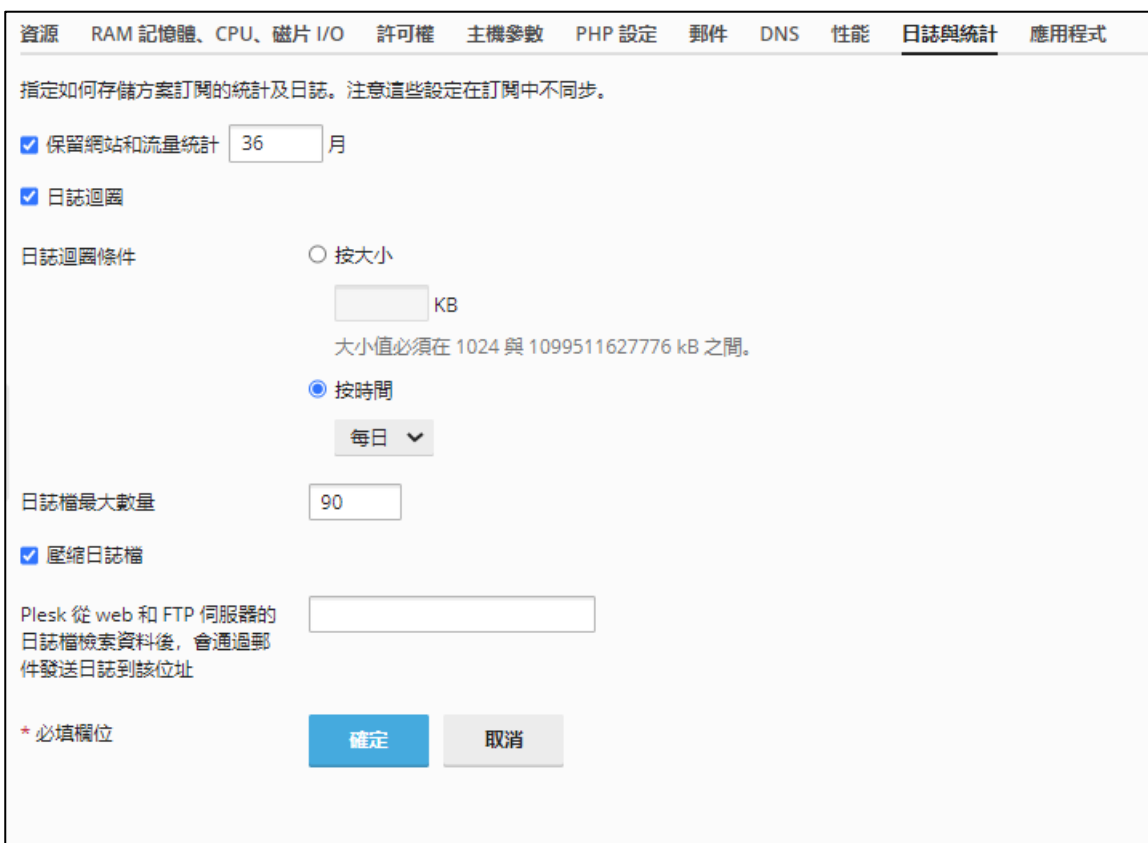

- 9. 其餘分頁設定我們建議維持預設值以確保運作正常。
- 10. 在「日誌與統計」選項分頁下
- ※ 提醒:紀錄檔可真實呈現並協助問題的查詢,請依下圖設定。
- 11. 完成了服務方案的建立

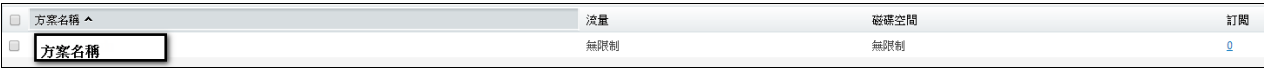

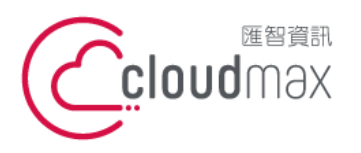

t. +886-2-2718-7200 106073 台北市大安區仁愛路四段 25 號 3 樓 f. +886-2-2718-1922 3F., No. 25, Sec. 4, Ren'ai Rd., Da'an Dist., Taipei City 106073, Taiwan (R.O.C.)

【**操作說明 –** Plesk 18 多域名主機**】**

# <span id="page-12-0"></span>**2.**建立服務方案 **(Windows)**

1. 點選首頁左方「服務方案」,再點選「添加新方案」

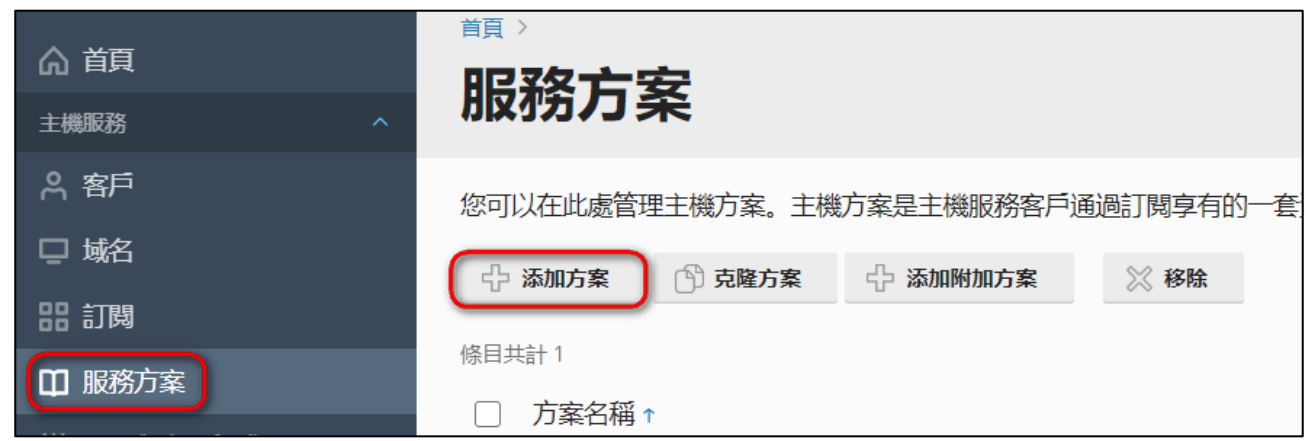

2. 或可點選首頁中間版面之服務方案總數旁[添加]

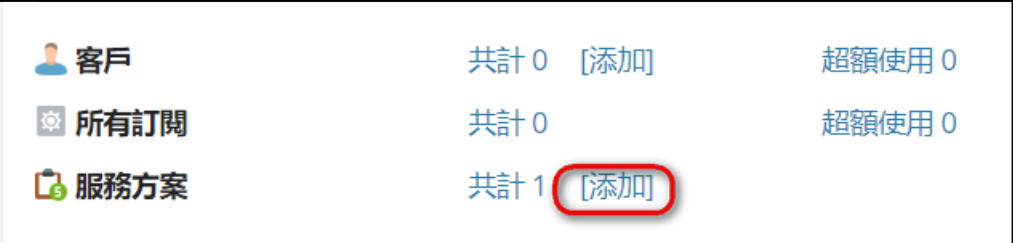

- 3. 進入創建主機方案的頁面,以下會就每一項功能作詳細的說明:
	- ※ 因 Plesk 原廠設定,部分未支援的功能再服務方案中仍可勾選,但實際套用於網站 後無法使用,並易有異常問題產生,敬請於設定時多加留意。
- 4. 服務方案名稱的欄位,請填入方案名稱 如: 入門型。(此欄必填,以下以測試方案為例)

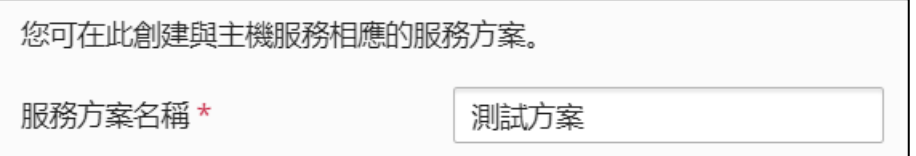

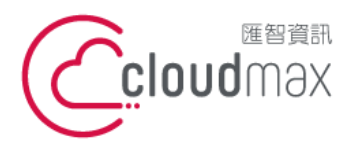

t. +886-2-2718-7200 106073 台北市大安區仁愛路四段 25 號 3 樓 3F., No. 25, Sec. 4, Ren'ai Rd., Da'an Dist., Taipei City 106073, Taiwan (R.O.C.)

f. +886-2-2718-1922

【**操作說明 –** Plesk 18 多域名主機**】**

5. 在「資源」選項分頁下 ( 請依照您的客戶需求設定所要求的規格) ※ 提醒您,所有值皆無法超出您的經銷權限可使用的資源。

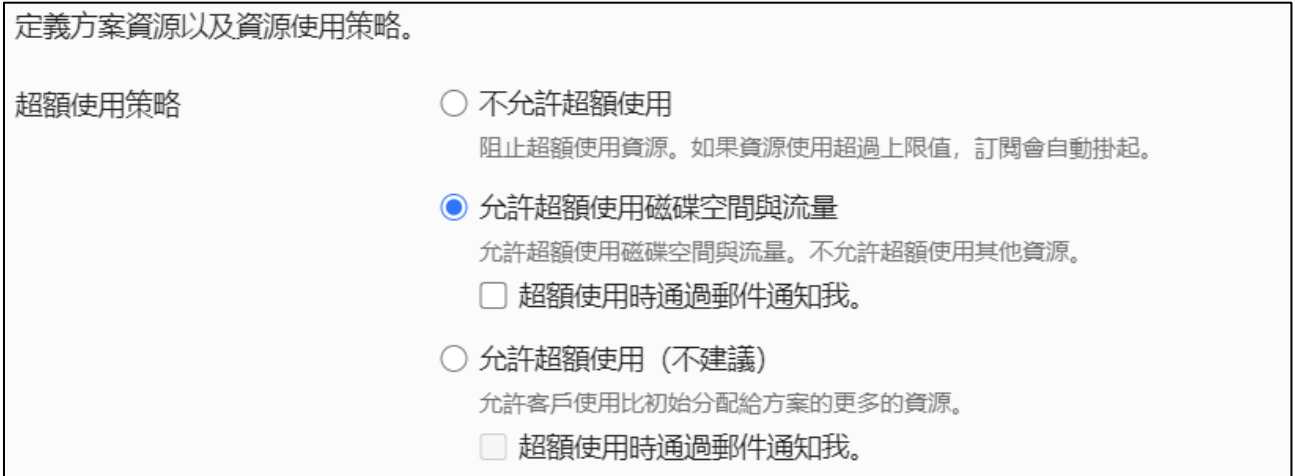

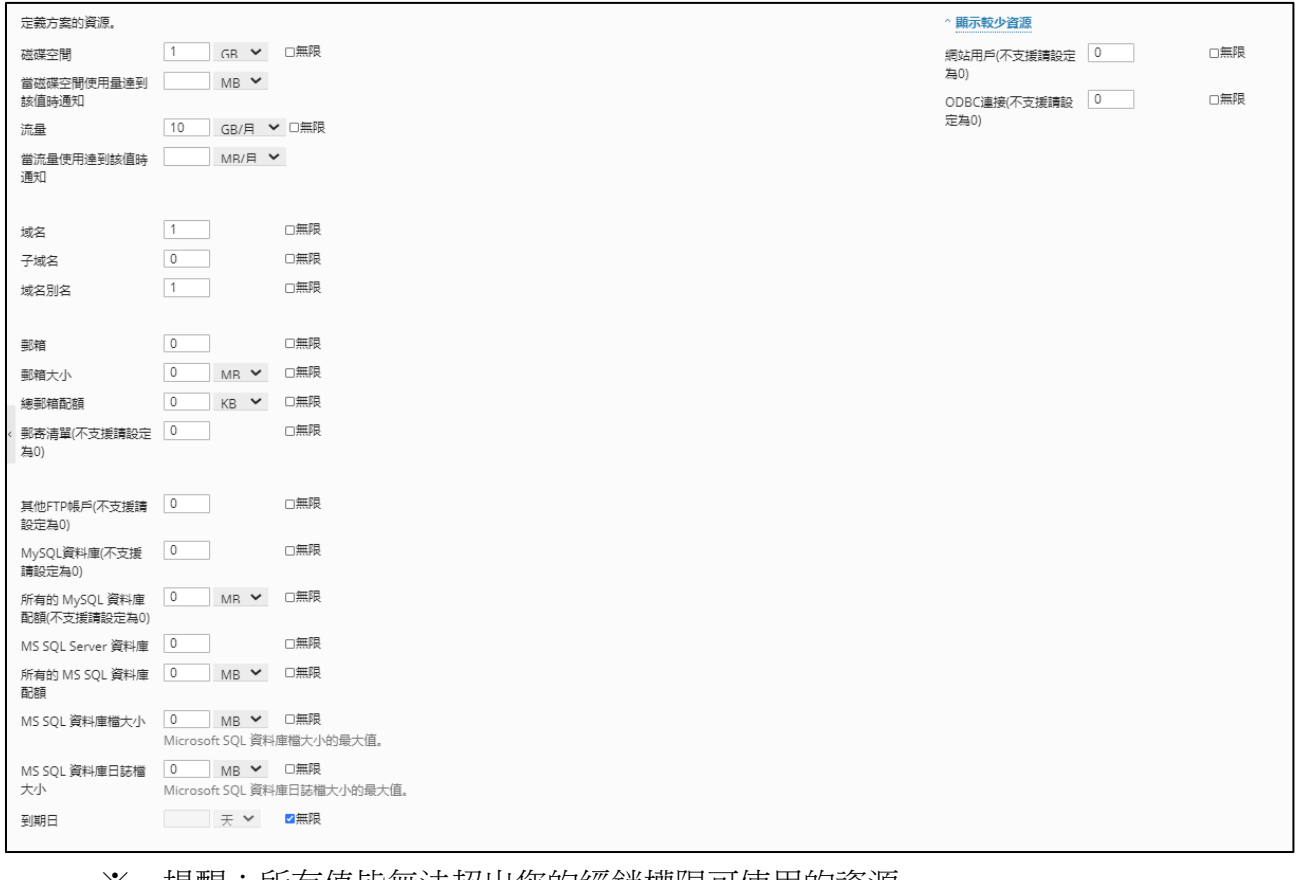

※ 提醒:所有值皆無法超出您的經銷權限可使用的資源。

※ 提醒:除下列 8 個項目外,其餘功能並不支援 請設定為 **0**。

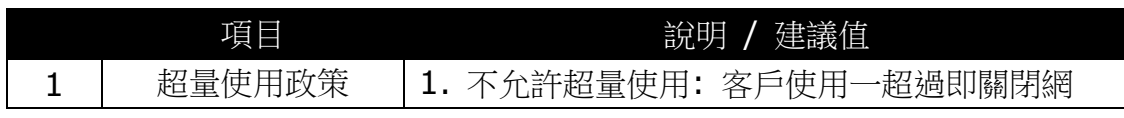

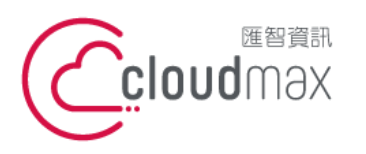

t. +886-2-2718-7200 106073 台北市大安區仁愛路四段 25 號 3 樓 f. +886-2-2718-1922 3F., No. 25, Sec. 4, Ren'ai Rd., Da'an Dist., Taipei City 106073, Taiwan (R.O.C.)

【**操作說明 –** Plesk 18 多域名主機**】**

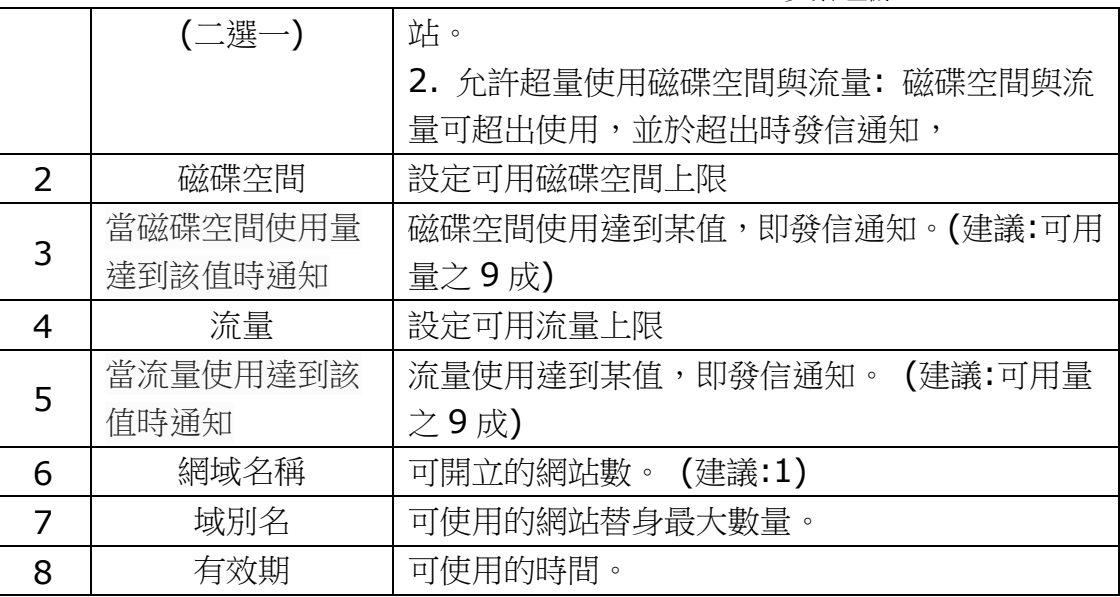

## 6. 在「許可權」選項分頁下

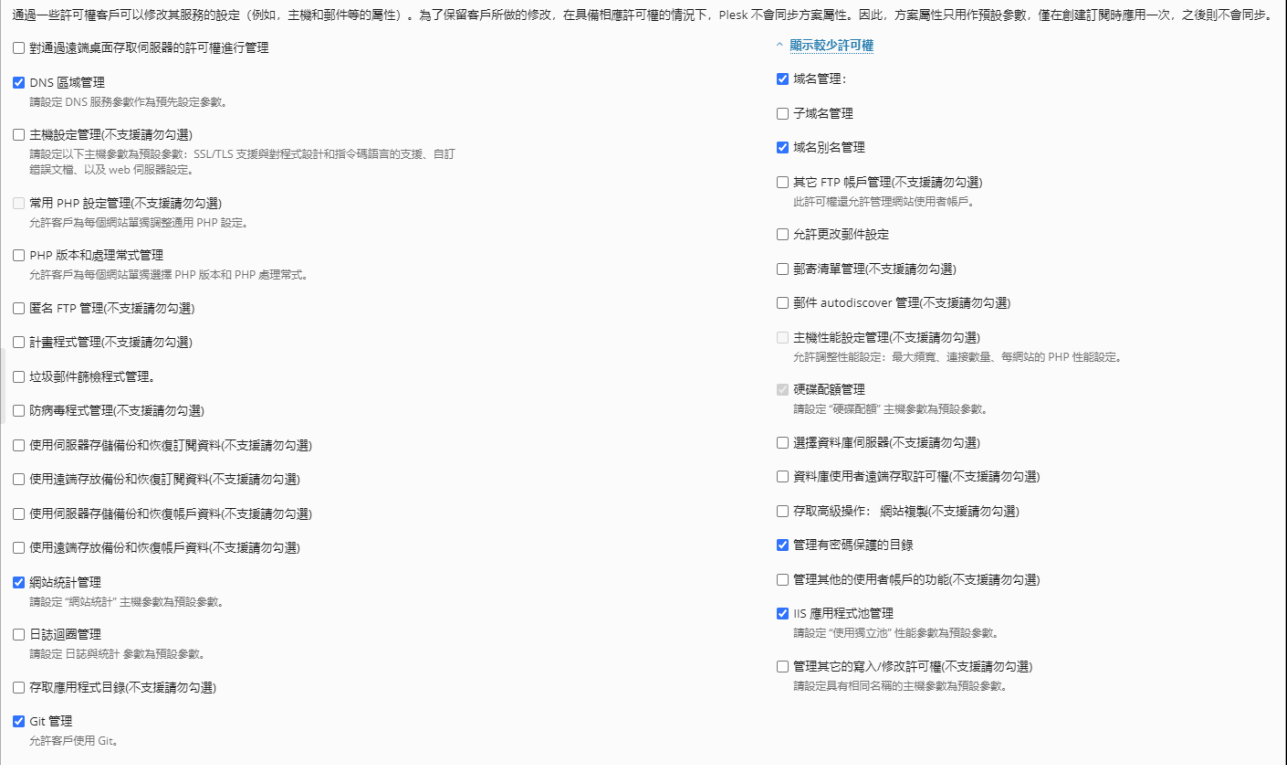

## ※ 提醒:請勾選下列7個項目,其餘功能並不支援 請勿勾選。

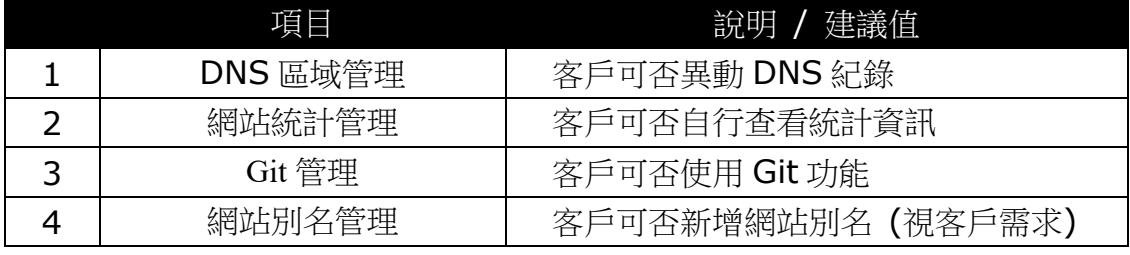

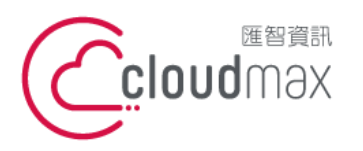

t. +886-2-2718-7200 106073 台北市大安區仁愛路四段 25 號 3 樓 f. +886-2-2718-1922 3F., No. 25, Sec. 4, Ren'ai Rd., Da' an Dist., Taipei City 106073, Taiwan (R.O.C.)

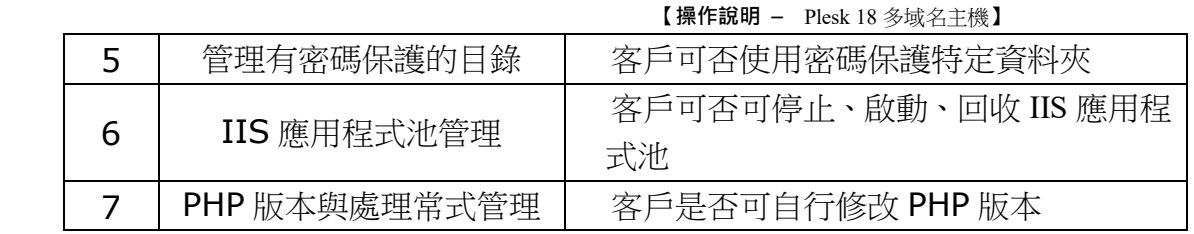

7. 在「主機參數」選項分頁下

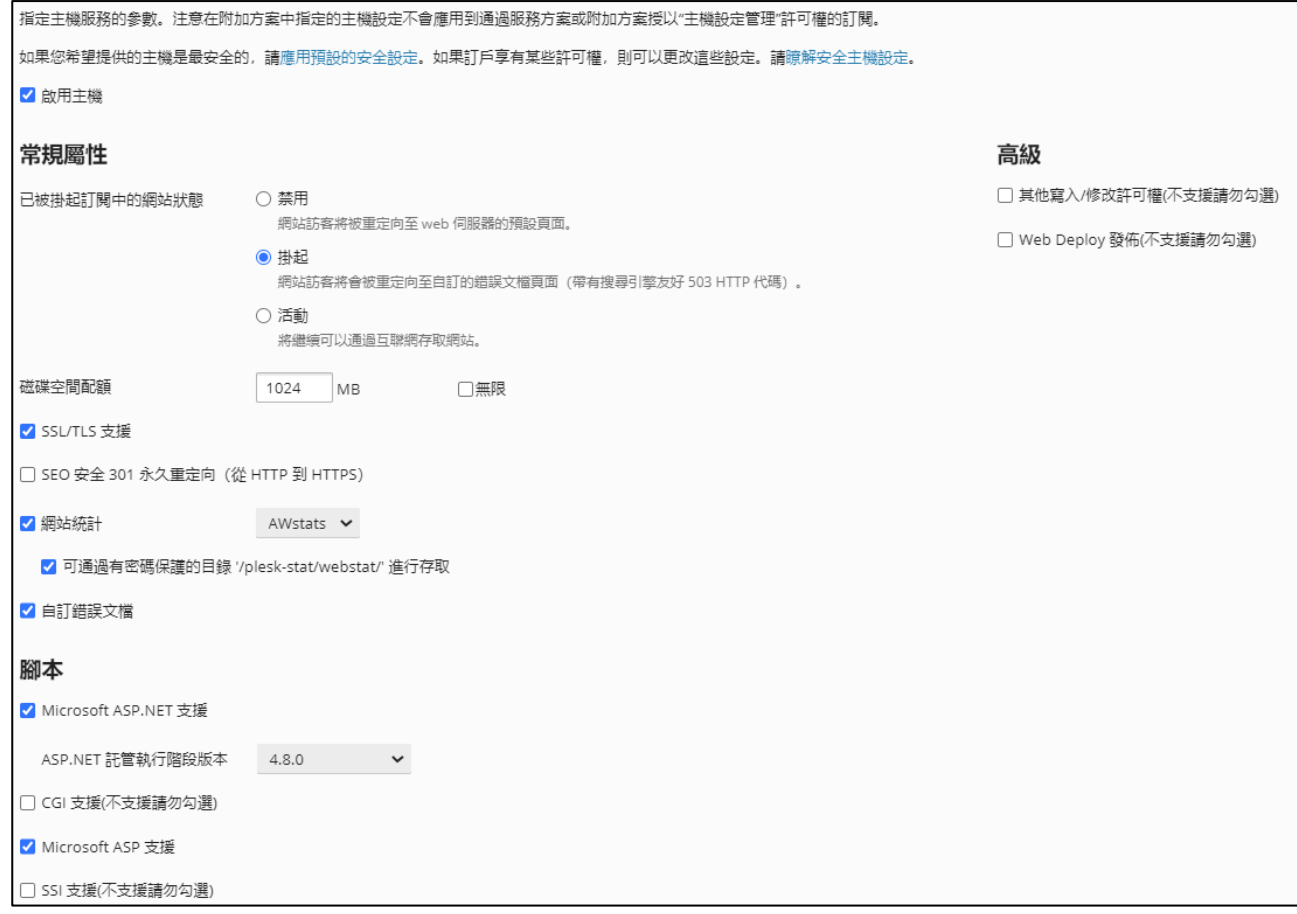

# ※ 提醒:磁碟空間配額,請務必輸入限制值 (避免單一網站佔用所有可用值)

※ 提醒:除下列9個項目外,其餘功能並不支援請勿勾選。

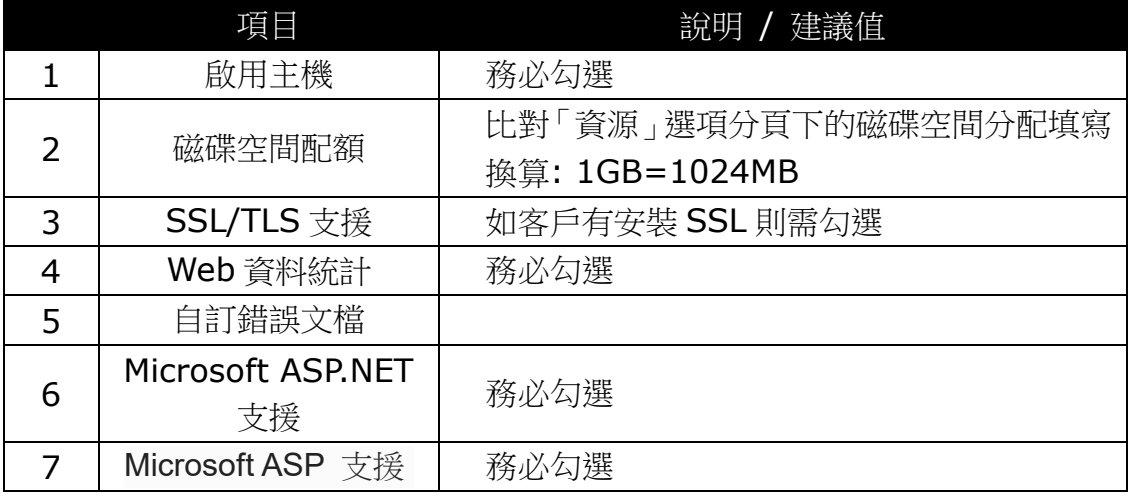

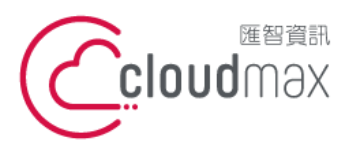

t. +886-2-2718-7200 106073 台北市大安區仁愛路四段 25 號 3 樓 f. +886-2-2718-1922 3F., No. 25, Sec. 4, Ren'ai Rd., Da'an Dist., Taipei City 106073, Taiwan (R.O.C.)

【**操作說明 –** Plesk 18 多域名主機**】**

8. 請省略「PHP設置」、「DNS」、「性能」、「應用程式」設定,維持預設值以確保運作正常。

郵件分頁請取消勾選「啟用郵件服務」、「啟用郵寄清單」

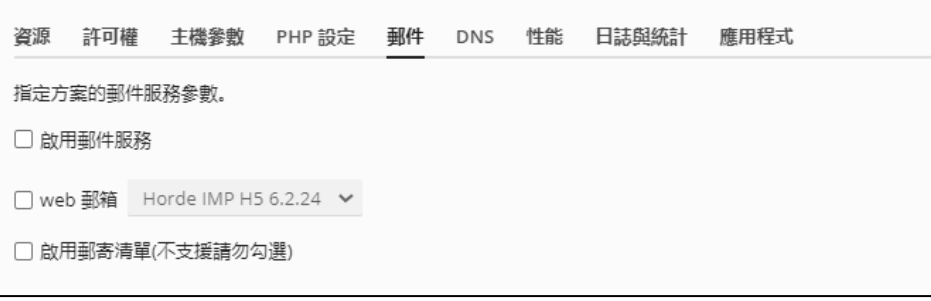

- 9. 在「日誌與統計」選項分頁下
	- ※ 提醒:紀錄檔可真實呈現並協助問題的查詢,請依下圖設定。

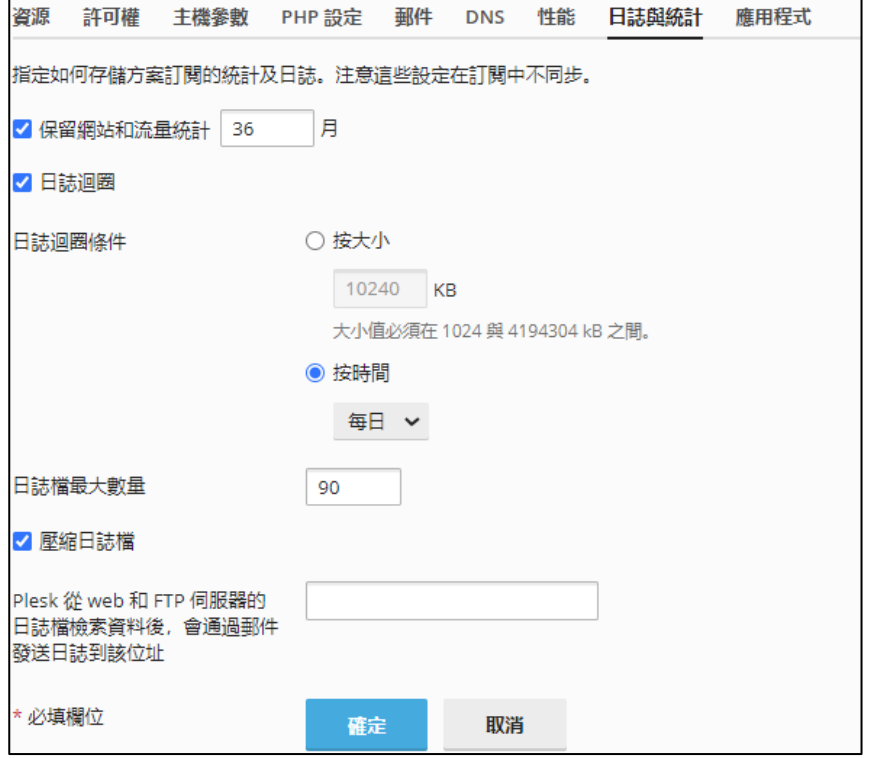

10. 完成了服務方案的建立

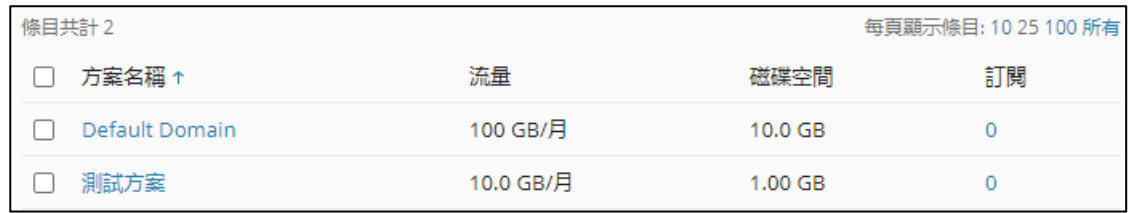

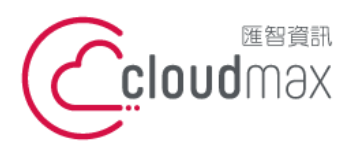

t. +886-2-2718-7200 106073 台北市大安區仁愛路四段 25 號 3 樓 3F., No. 25, Sec. 4, Ren'ai Rd., Da'an Dist., Taipei City 106073, Taiwan (R.O.C.)

f. +886-2-2718-1922

【**操作說明 –** Plesk 18 多域名主機**】**

# <span id="page-17-0"></span>**3.**建立新網站**(**使用服務方案**)**

1. 點選首頁左方「客戶」→點選「添加客戶」

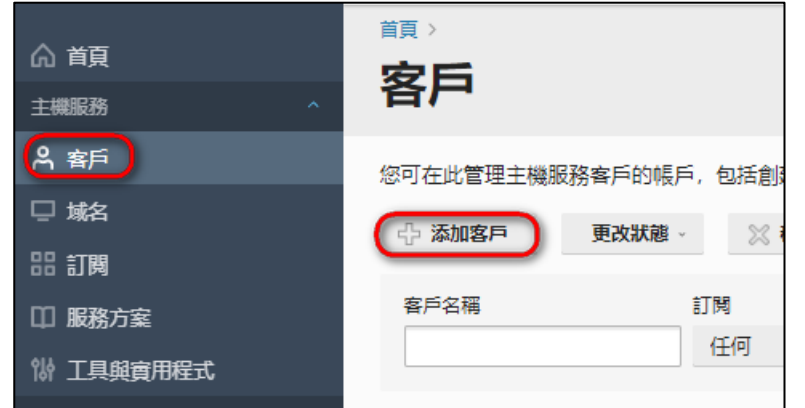

2. 或可點選首頁中間版面之客戶總數旁之[添加]

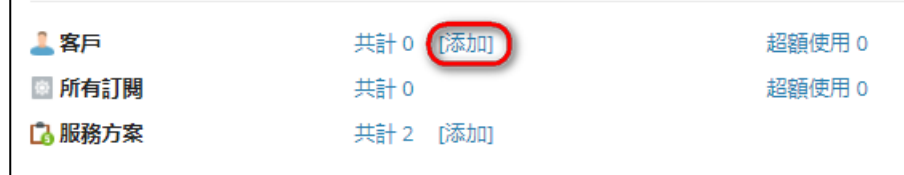

- 3. 進入新建客戶頁面
- 4. 聯繫資訊請自行填寫

提醒: 日後當客戶網站資源使用超出您設定的限制時, 系統將自動發送超用通知信至此 處填寫的 Email 信箱,如您不希望客戶收到相關信件,請填寫您的信箱。

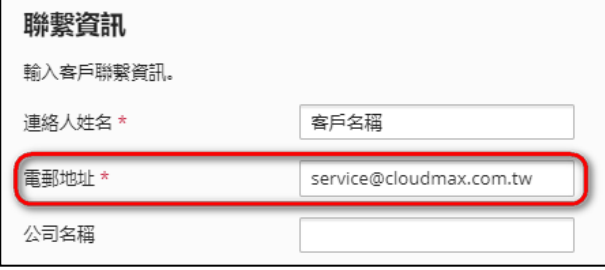

- 5. 存取 Plesk,為客戶建立一組帳號密碼用以登入 Plesk
	- ※ 帳號:可使用客戶網域
	- ※ 密碼:安全等級需為強以上

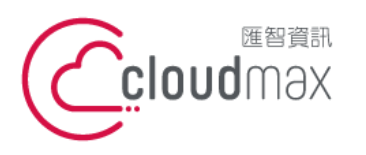

t. +886-2-2718-7200 106073 台北市大安區仁愛路四段 25 號 3 樓 3F., No. 25, Sec. 4, Ren'ai Rd., Da'an Dist., Taipei City 106073, Taiwan (R.O.C.)

f. +886-2-2718-1922

【**操作說明 –** Plesk 18 多域名主機**】**

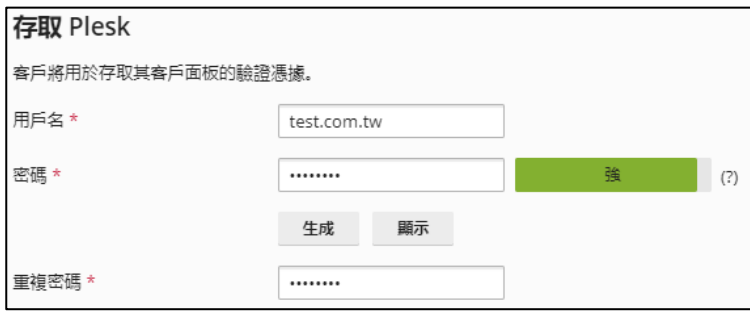

- 6. 訂閱 建立客戶網站資訊與 FTP 登入資訊
	- ※ 在服務方案欄位,選擇稍早所建立的方案 (此處以測試方案為例)
	- ※ 請勿勾選 創建後繼續自訂訂閱參數
	- ※ 此處的用戶名/密碼 FTP 號密碼

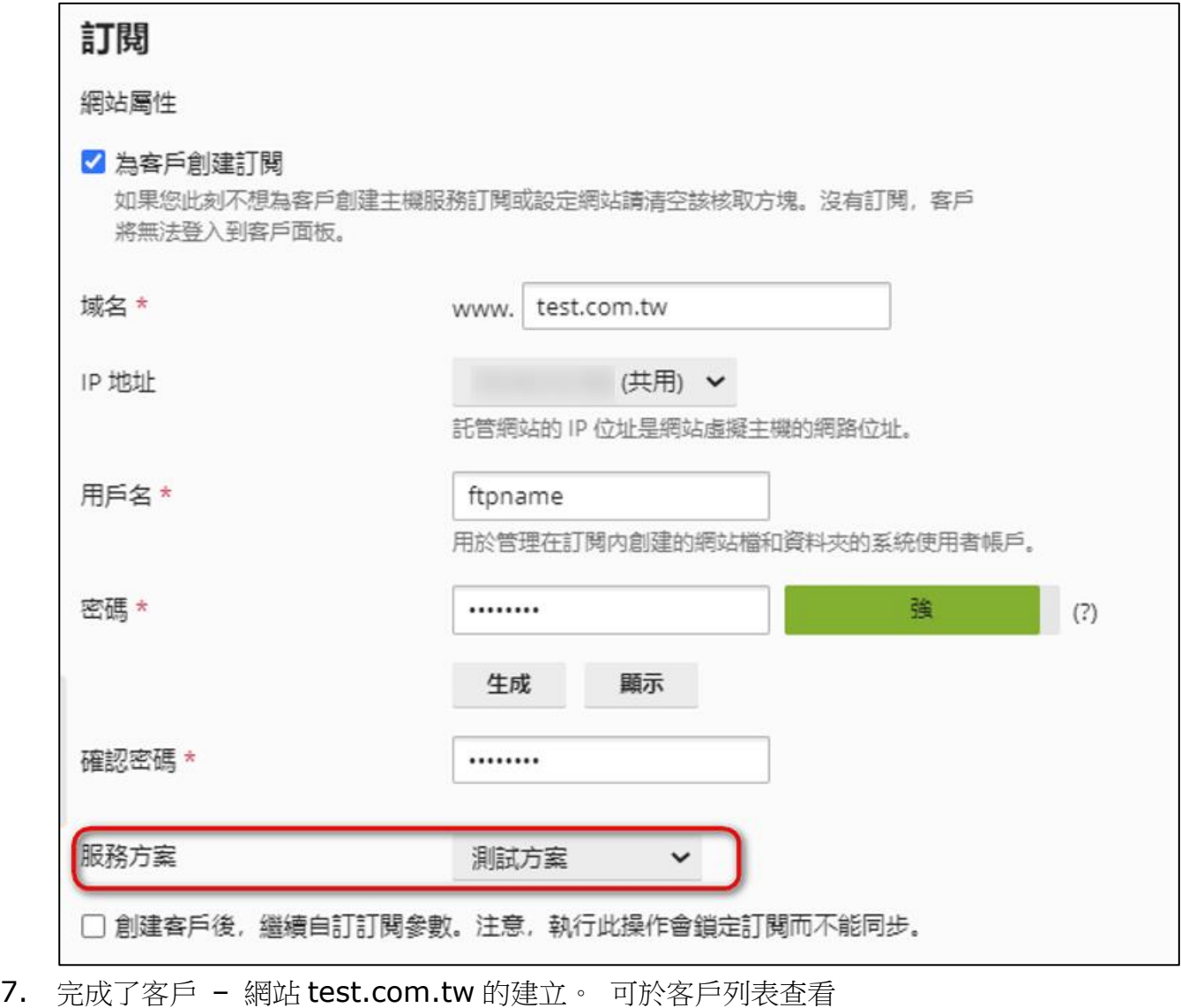

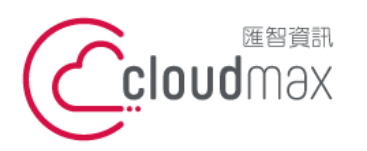

t. +886-2-2718-7200 106073 台北市大安區仁愛路四段 25 號 3 樓 3F., No. 25, Sec. 4, Ren'ai Rd., Da'an Dist., Taipei City 106073, Taiwan (R.O.C.)

f. +886-2-2718-1922

【**操作說明 –** Plesk 18 多域名主機**】**

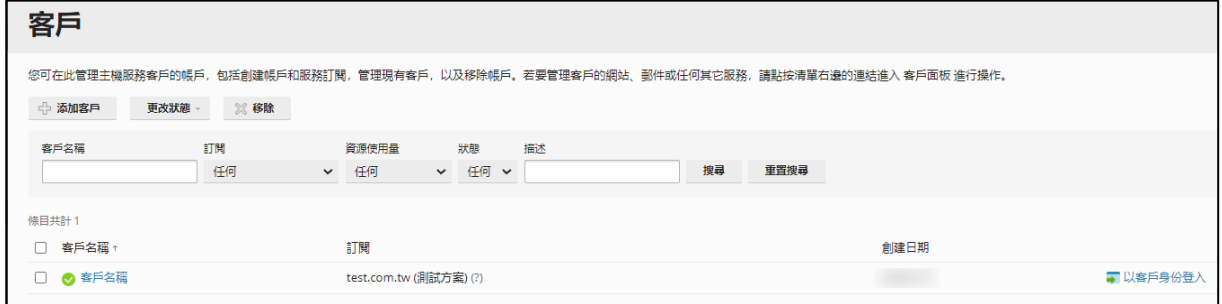

# <span id="page-19-0"></span>**4.**建立新網站**(**不使用服務方案**)**

- 1. 點選首頁左方「客戶」
- 2. 點選「添加新客戶」 / 或可點選首頁中間版面之客戶總數旁之[添加]
- 3. 進入創建客戶的頁面,請依下列說明進行:
- 4. 聯繫資訊請自行填寫
- 5. 存取 Plesk,為客戶建立一組帳號密碼用以登入 Plesk
	- ※ 帳號:可使用客戶網域
	- ※ 密碼:安全等級需為強以上

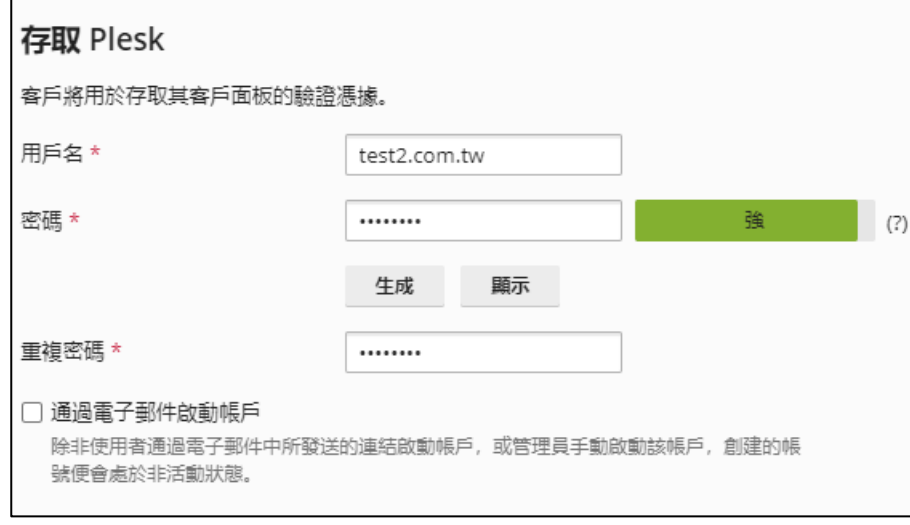

- 6. 訂閱 –建立客戶網站資訊與 FTP 登入資訊
	- ※ 在服務方案欄位,請選擇「無」
	- ※ 請勾選 創建後繼續自訂訂閱參數
	- ※ 此處的用戶名/密碼 FTP 帳號密碼 (建議可設定為網域並省略後綴以利後續辨識)

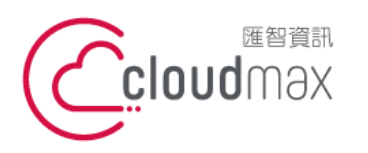

t. +886-2-2718-7200 106073 台北市大安區仁愛路四段 25 號 3 樓 3F., No. 25, Sec. 4, Ren'ai Rd., Da'an Dist., Taipei City 106073, Taiwan (R.O.C.)

f. +886-2-2718-1922

【**操作說明 –** Plesk 18 多域名主機**】**

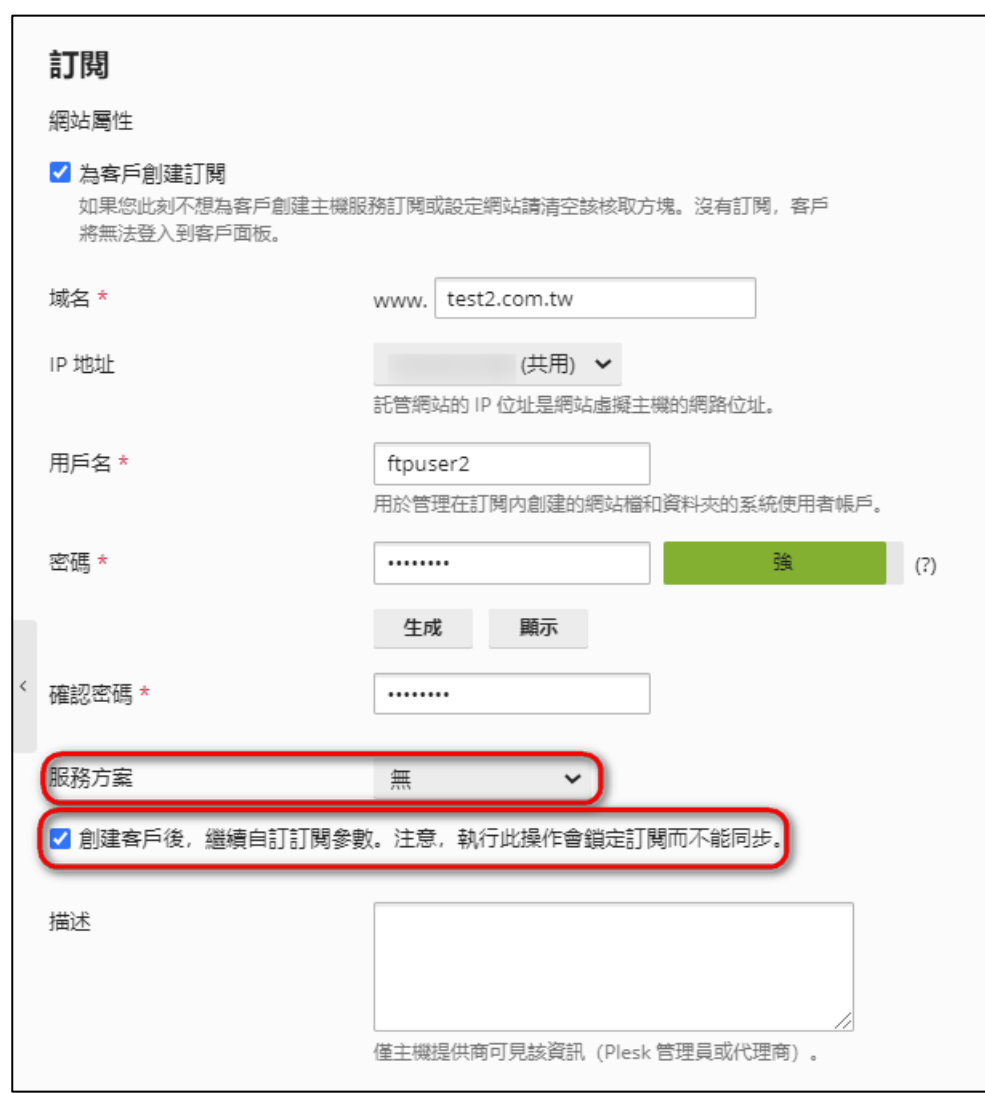

7. 點「確認」後,進入參數設定頁面。

# 8. 完成了第二個客戶 – 網站 test2.com.tw 的建立。 可於客戶列表查看

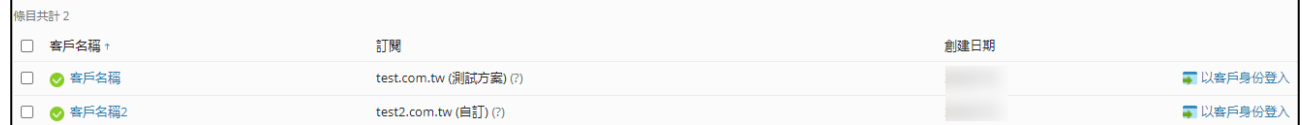

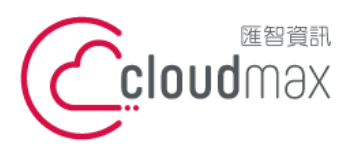

t. +886-2-2718-7200 106073 台北市大安區仁愛路四段 25 號 3 樓 3F., No. 25, Sec. 4, Ren'ai Rd., Da'an Dist., Taipei City 106073, Taiwan (R.O.C.)

f. +886-2-2718-1922

 $\parallel$ 

【**操作說明 –** Plesk 18 多域名主機**】**

# <span id="page-21-0"></span>四、使用管理 **FAQ**

### Q1:如何查看網站何時到期 ?

- 1. 點選首頁左方「域名」
- 2. 可見到旗下各個網站的創建日期/續訂日期

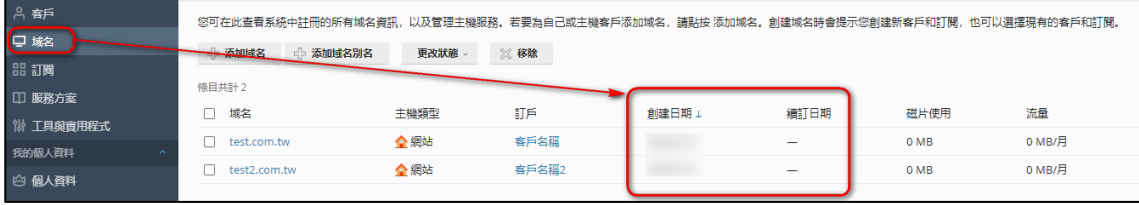

## Q2:客戶網站到期自動關閉,該如何延長到期日並重新開啟 ?

- 1. 點選首頁左方「域名」
- 2. 點選出現驚嘆號的網址 test.com.tw

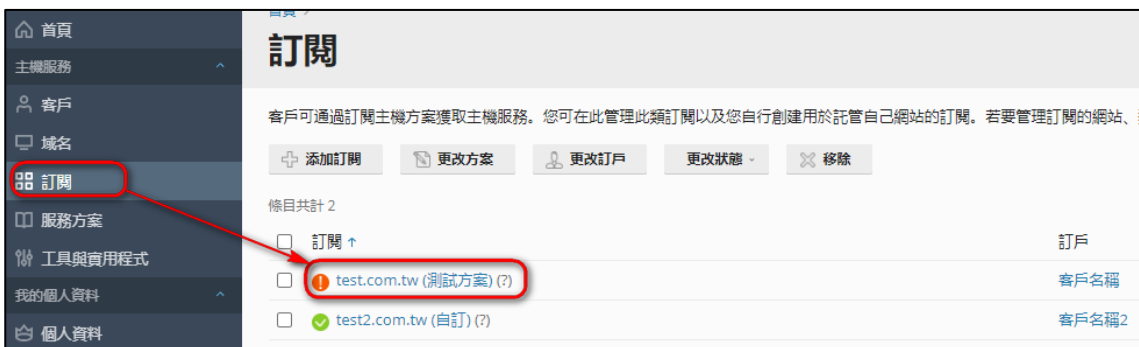

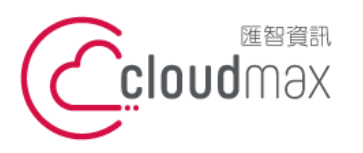

t. +886-2-2718-7200 106073 台北市大安區仁愛路四段 25 號 3 樓 3F., No. 25, Sec. 4, Ren'ai Rd., Da' an Dist., Taipei City 106073, Taiwan (R.O.C.)

f. +886-2-2718-1922

【**操作說明 –** Plesk 18 多域名主機**】**

3. 點選「自訂」,進入修改客戶可用資源頁面

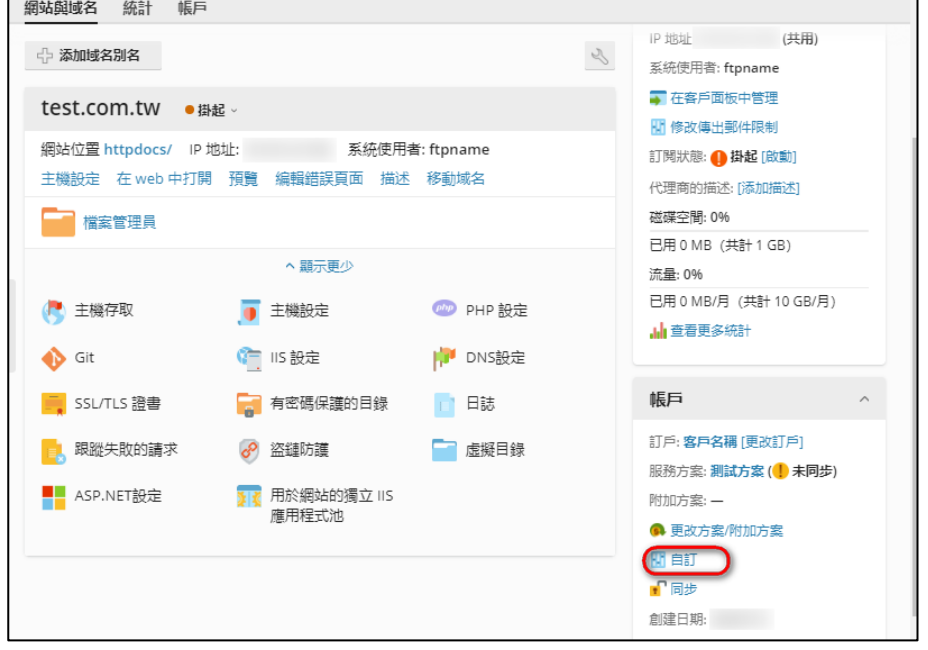

4. 修改到期日後,點擊「更新並鎖定」。

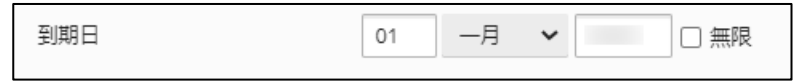

5. 畫面將跳回該網站的常用頁面,點選「啟動」

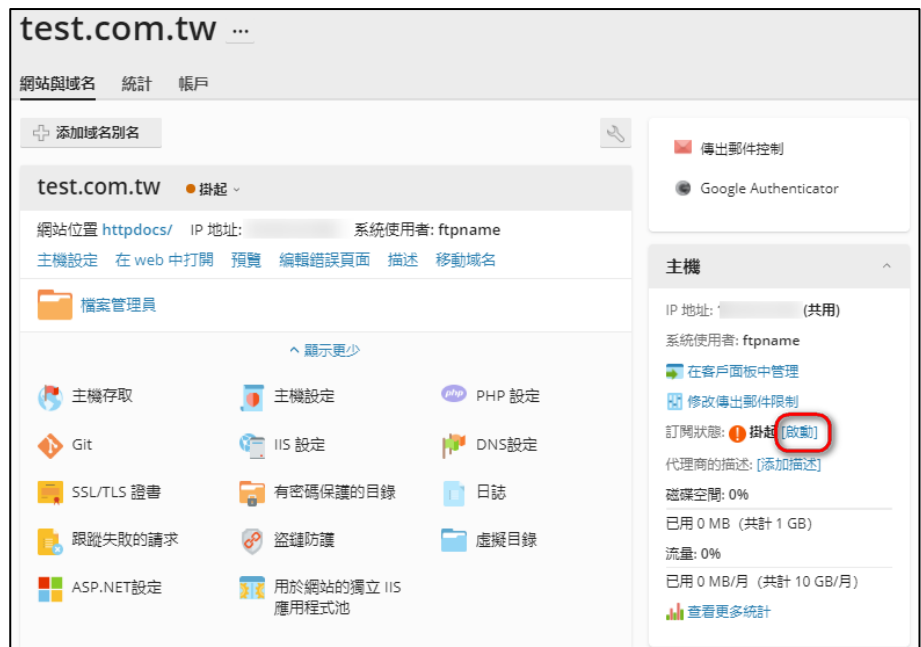

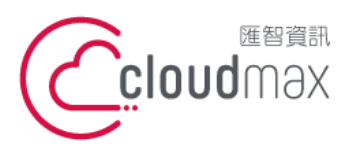

t. +886-2-2718-7200 106073 台北市大安區仁愛路四段 25 號 3 樓 3F., No. 25, Sec. 4, Ren'ai Rd., Da'an Dist., Taipei City 106073, Taiwan (R.O.C.)

f. +886-2-2718-1922

【**操作說明 –** Plesk 18 多域名主機**】**

6. 網站已重新開啟,您可見到網站狀態為啟用

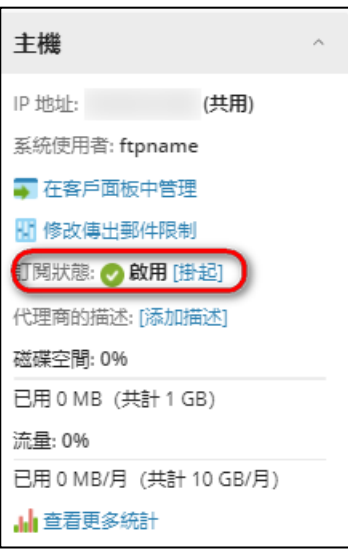

#### Q3:如何查看各網站的資源使用量 (例: 目前使用幾個信箱、幾個資料庫…等) ?

1. 點選首頁中央欄位之「查看資源使用詳情」

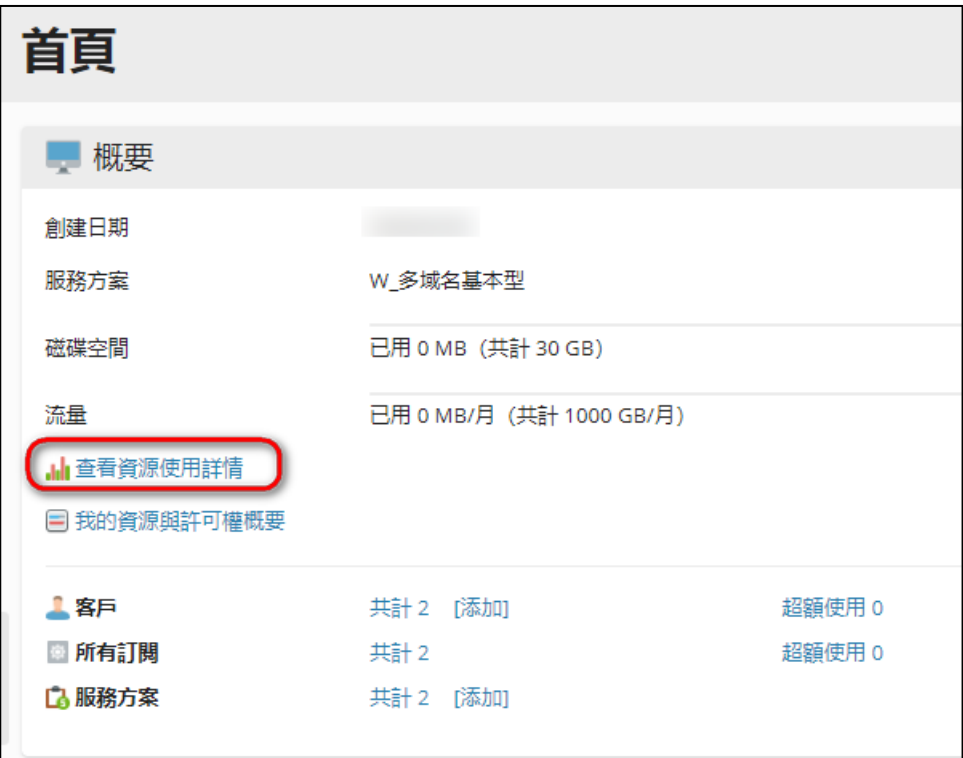

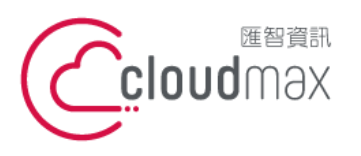

t. +886-2-2718-7200 106073 台北市大安區仁愛路四段 25 號 3 樓 f. +886-2-2718-1922 3F., No. 25, Sec. 4, Ren'ai Rd., Da'an Dist., Taipei City 106073, Taiwan (R.O.C.)

【**操作說明 –** Plesk 18 多域名主機**】**

2. 透過下拉式選單,切換為完整報告

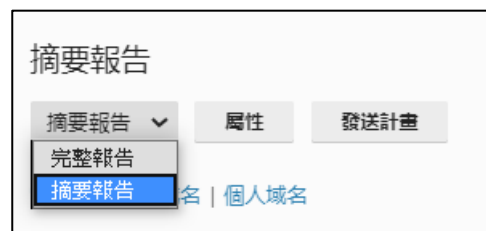

3. 下拉到網址處,可見到目前已使用的資源大小

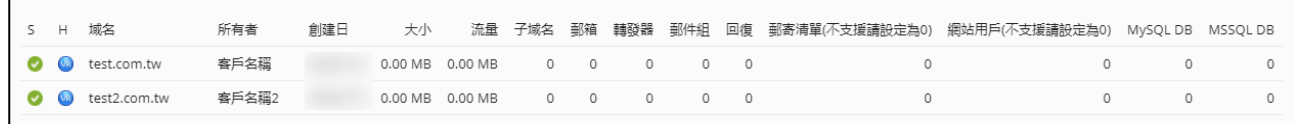

#### Q4:如何針對特定網站進行主機管理 (例:查看統計紀錄、新增資料庫…等)

- 1. 點選首頁左方「訂閱」
- 2. 直接點選您要管理的網址

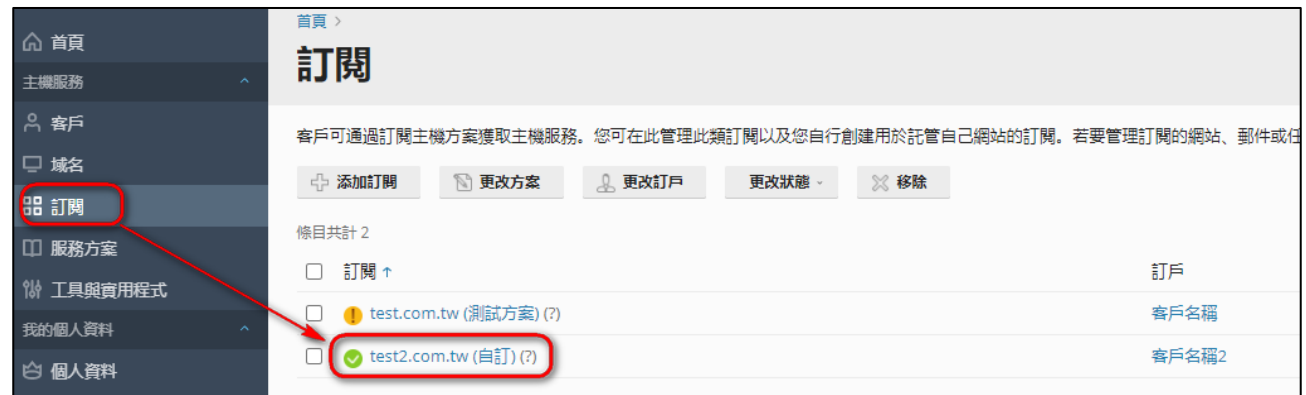

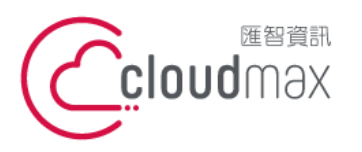

t. +886-2-2718-7200 106073 台北市大安區仁愛路四段 25 號 3 樓 f. +886-2-2718-1922 3F., No. 25, Sec. 4, Ren'ai Rd., Da'an Dist., Taipei City 106073, Taiwan (R.O.C.)

【**操作說明 –** Plesk 18 多域名主機**】**

3. 畫面右方欄位,將會直接顯示該網站相關管理功能,您可透過上方分頁欄設定各項項目

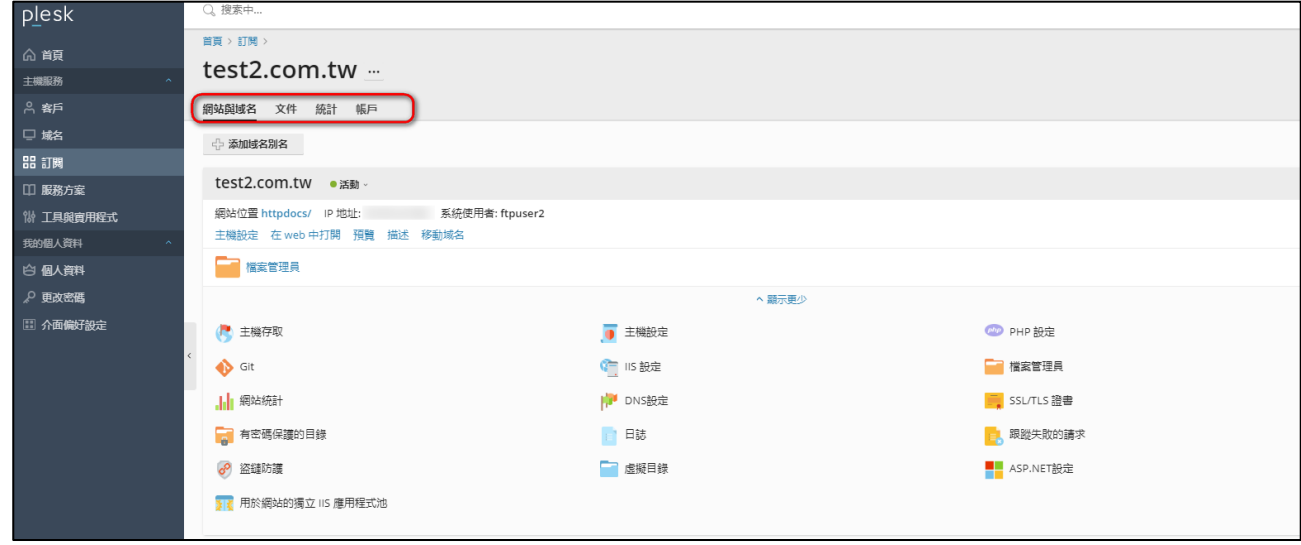

4. 各項使用項目使用方式與說明,您可參考單一主機使用手冊。